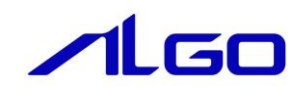

# ユーザーズマニュアル コンフィグツール

ACatConfig

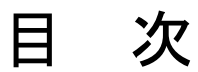

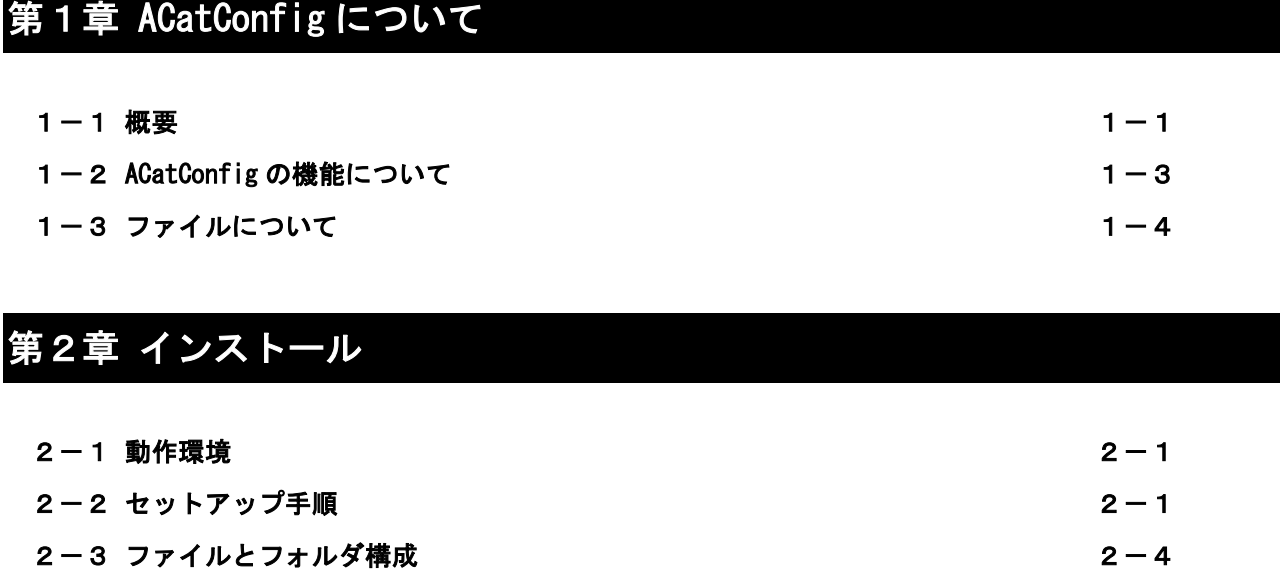

# 第3章 [システム構成構築](#page-10-0)

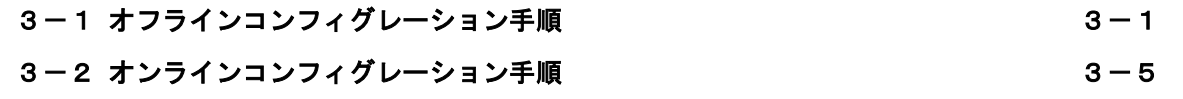

# 第4章 [グラフィカルユーザインターフェイス](#page-18-0)

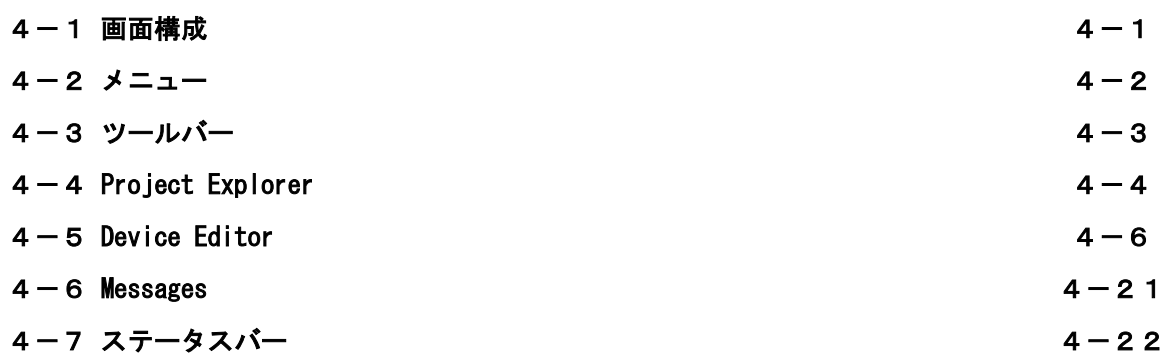

# 第1章 ACatConfig について

# 1-1 概要

<span id="page-2-1"></span><span id="page-2-0"></span>本ソフトウェアは EtherCAT 通信に必要な各種ファイルを生成することができるツールです。

各スレーブの「スレーブ情報(EtherCAT Slave Information:ESI)ファイル」から「スレーブ設定ファ イル」を生成し、EtherCAT のシステム構成を構築することができます。

システム構成はスレーブ情報から手動で構築する方法(オフラインコンフィグレーション)と、EtherCAT マスタのバススキャン機能を使用して構築する方法(オンラインコンフィグレーション)があります。 システム構成の情報は「システム構成ファイル」として生成されます。

またスレーブ情報ファイル、スレーブ設定ファイル、システム構成ファイルから「ネットワーク情報 (EtherCAT Network Information:ENI)ファイル」を生成することもできます。

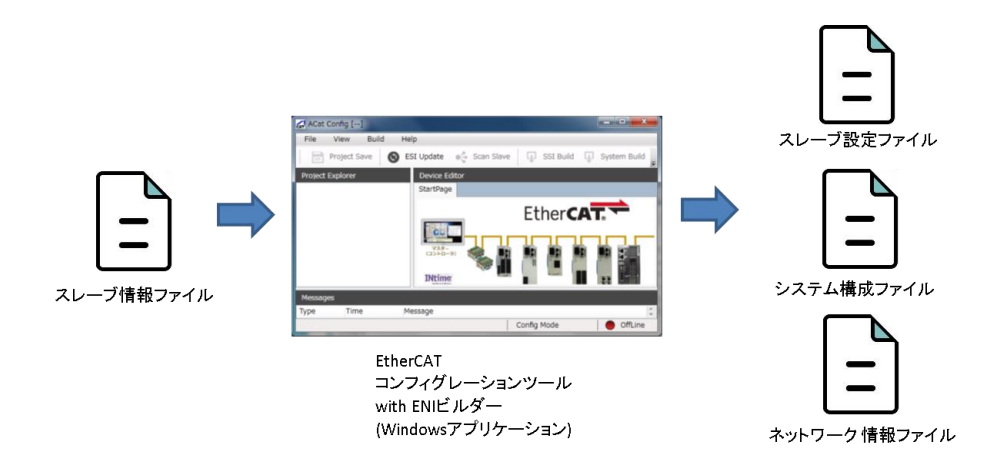

図1-1-1. ACatConfig 構成図

ユーザーアプリケーションは、スレーブ情報ファイル、スレーブ設定ファイル、システム構成ファイルを 用意しておくことで、ネットワーク情報ファイルを用意することなく、EtherCAT 通信を確立できます。ネッ トワークの構成が変更された場合も、スレーブ設定を保持したまま、通信を確立できます。

ユーザーアプリケーションからネットワーク情報ファイルを更新する方法の詳細は、『ネットワーク情報 ファイル config.xml 設定マニュアル』を参照してください。

図 1-1-2は ACatConfig の画面イメージです。

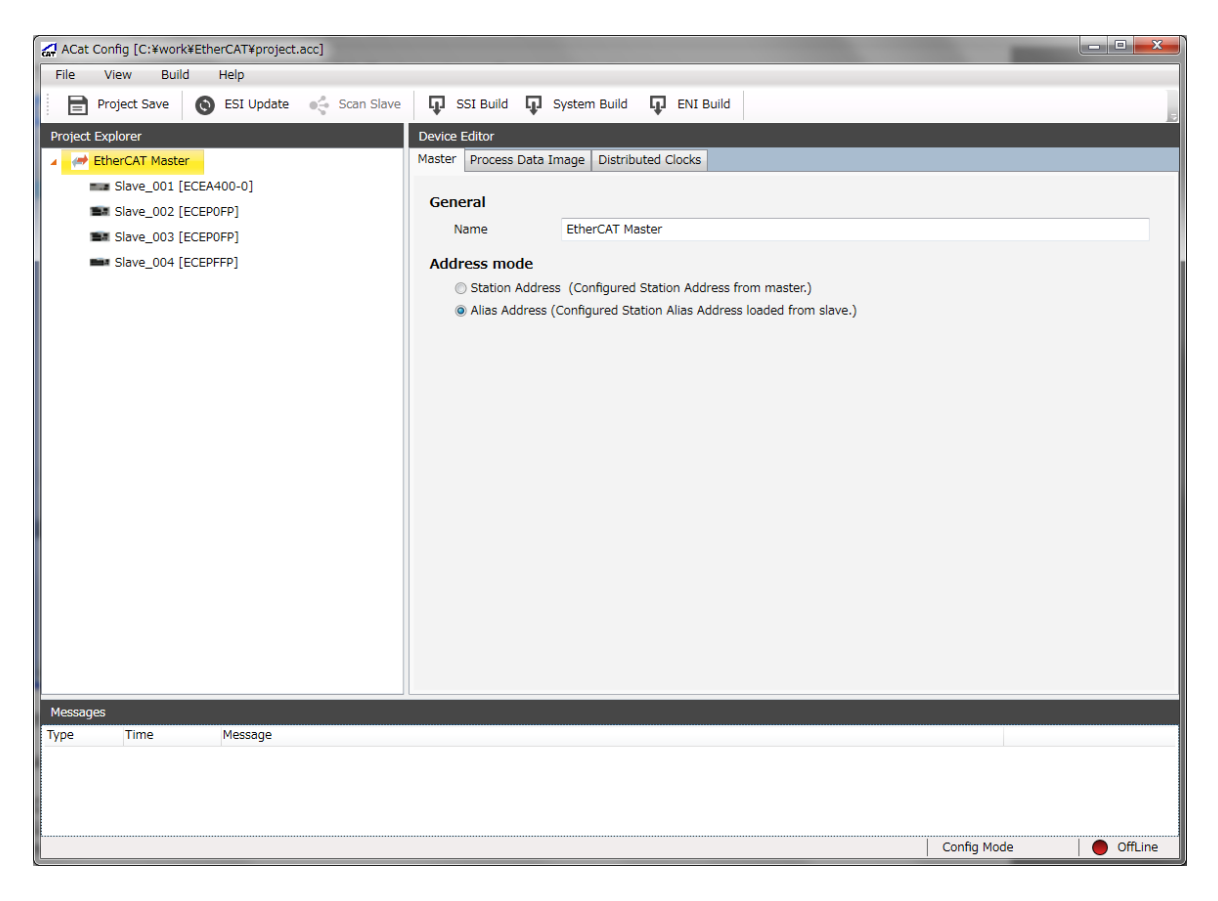

図1-1-2. ACatConfig 画面

# 1-2 ACatConfig の機能について

<span id="page-4-0"></span>ACatConfig には、主に以下の機能があります。

- EtherCAT システム構成のオフラインコンフィグレーション
- EtherCAT システム構成のオンラインコンフィグレーション (弊社産業用 PC/産業用パネル PC/オール インワンコントローラのみ)
- ネットワーク情報ファイルの生成
- スレーブ設定ファイルの生成
- システム構成ファイルの生成
- プロセス変数一覧の CSV エクスポート
- ディストリビューテッドクロックの設定
- PDO 割り当て変更、および PDO エントリ編集 (対応スレーブのみ)
- CoE 初期化コマンドの編集

ACatConfig は、以下の機能は現在非対応です。

- 診断モード
- CoE 以外のメールボックスプロトコル設定
- ネットワーク情報ファイル読み込み
- スレーブの ESC、および ESC の EEPROM の読み込みと編集
- ホットコネクト設定
- MDP 対応スレーブのスロット、モジュール接続設定

#### 1-3 ファイルについて

<span id="page-5-0"></span>ここでは、ACatConfig で使用される各種ファイルについて説明します。

#### 1)スレーブ情報ファイル

スレーブ情報(EtherCAT Slave Information:ESI)ファイルは、スレーブ情報を記述するファイルで、 ETG (EtherCAT Technology Group) によって定義されています。スレーブ情報ファイルはスレーブの製造元 によって用意されるファイルで、スレーブの種類ごとに存在します。

ACatConfig では、接続するスレーブの種類ごとにスレーブ情報ファイルを用意する必要があります。弊社 スレーブ、および Beckhoff 製スレーブのスレーブ情報ファイルは、ACatConfig をインストールする際に同 時にインストールされます。他の製造元のファイルは、スレーブ情報ファイル格納フォルダ(「(ACatConfig インストール先フォルダ) ¥ESI¥I) にコピーすることで、ACatConfig の起動時、もしくは ESI Update 機能 の実行時に、ACatConfig に追加されます。

#### 2)スレーブ設定ファイル

EtherCAT スレーブの機能や設定の情報(プロセスデータの構造、初期化コマンド等)はスレーブ情報ファイ ルに記述された設定で初期化されています。スレーブの機能や設定の情報をスレーブ情報ファイルに記述さ れた設定以外で使用する場合に、スレーブ設定ファイルを作成します。

スレーブ設定ファイルは、弊社 EtherCAT システム独自のファイルとなります。

スレーブ設定ファイルのファイル名は、自由に決めることが可能です。同じ形式のスレーブでも、設定が 異なる場合は、別々のスレーブ設定ファイルを作成します。

#### 3) システム構成ファイル (SYSTEM. xml)

システムに接続されるスレーブの設定情報を決定するファイルをシステム構成ファイル「SYSTEM.xml」と 呼びます。システム構成ファイルには、アドレスで指定されたスレーブに適用するスレーブ設定ファイルが 記述されます。

ACatConfig で構築したネットワーク構成に対して 1 個のシステム構成ファイルが生成されます。システム 構成ファイルは、弊社 EtherCAT システム独自のファイルとなります。

システム構成ファイルに指定するアドレスは、ステーションアドレスかエイリアスアドレスを指定します。 ステーションアドレスとエイリアスアドレスを混在して使用することはできません

#### 4) ネットワーク情報ファイル (config.xml)

ネットワーク情報(EtherCAT Network Information:ENI)ファイルは、EtherCAT 通信を確立するための 情報が記述されたファイルで、ETG(EtherCAT Technology Group)によって定義されています。EtherCAT 通 信を確立するためには、ネットワーク情報ファイルが必要となります。

ACatConfig によって、ネットワーク情報ファイルを生成することが可能です。また、ESI ファイル、スレ ーブ設定ファイル、システム構成ファイルを用意しておくことで、ユーザーアプリケーション起動時にネッ トワーク情報ファイルを作成し、通信確立することも可能です。

弊社 EtherCAT システムでは、ネットワーク情報ファイルのパスは、以下の場所になります。

C:\Program Files\ALGOSYSTEM\AlgoEtherCAT\config.xml

ACatConfig では、上記のパスにネットワーク情報ファイルを出力します。出力先ディレクトリがないなど、 ファイルを出力できない場合にネットワーク情報ファイル出力はエラーとなるので、注意してください。

# 第2章 インストール

# 2-1 動作環境

<span id="page-6-1"></span><span id="page-6-0"></span>本ソフトウェアのインストールには、以下の環境が必要になります。

表2-1-1.動作環境

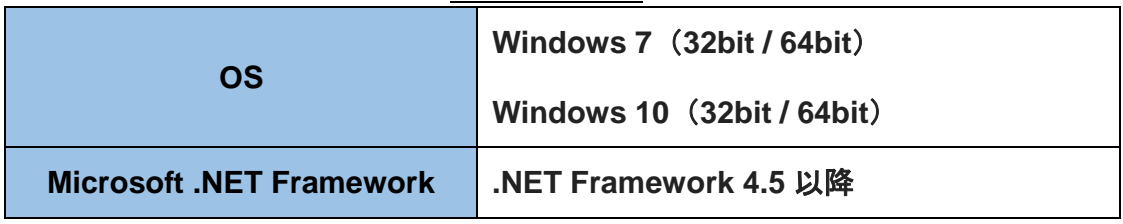

<span id="page-6-2"></span>※ 上記以外の OS 環境では正常な動作をサポートしておりません。

# 2-2 セットアップ手順

本ソフトウェアのインストーラは Windows32bit 用の「ALGO EtherCAT Configuration Tool」と、 Windows64bit 用の「ALGO EtherCAT Configuration Tool for 64bit」があります。 ご使用の OS によって実行するインストーラを選択してください。

① インストールの開始

「setup.exe」を実行するとインストールが開始されます。

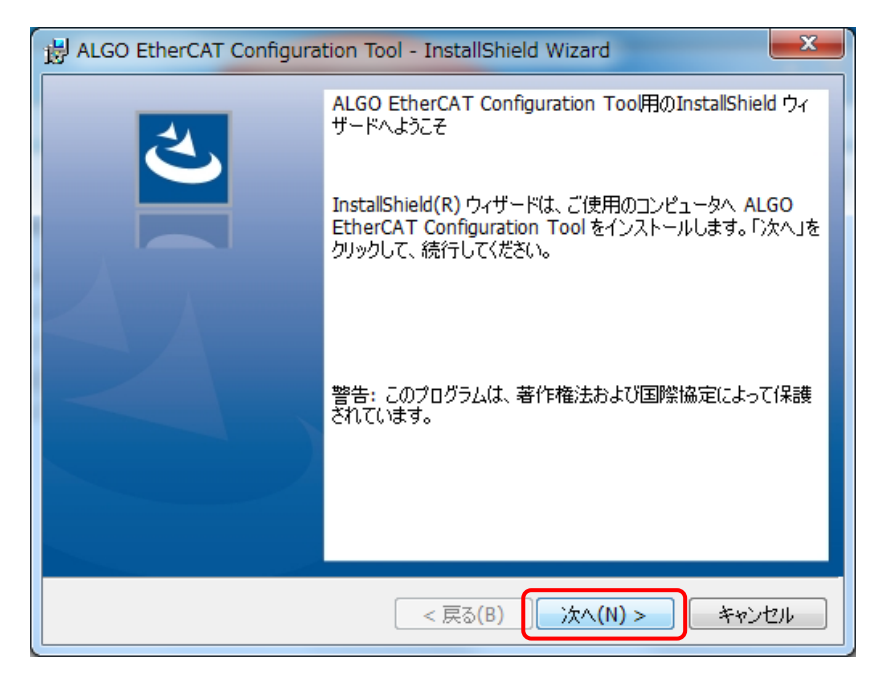

図2-2-1. ACatConfig インストール画面

図 2-2-1が表示されたら「次へ」ボタンをクリックしてください。

#### ② ユーザー情報画面

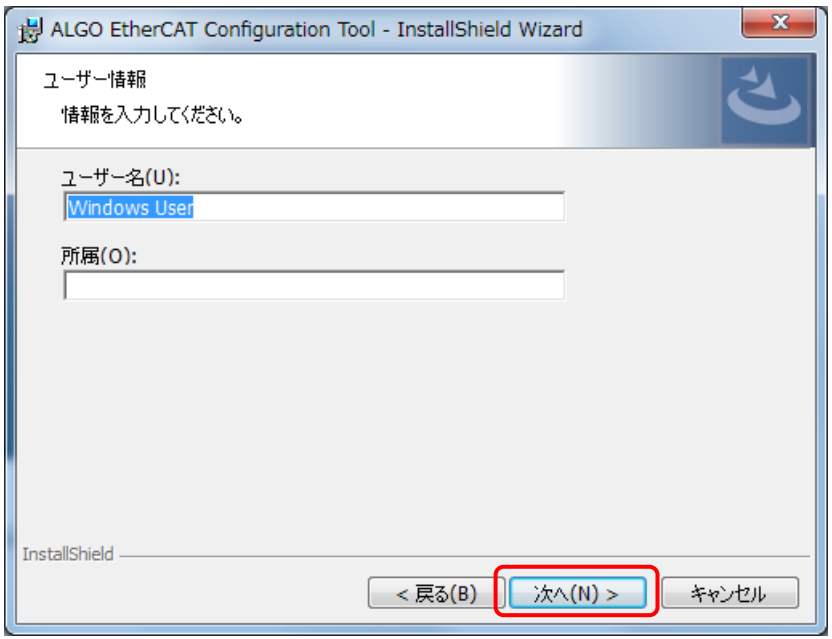

図2-2-2. ACatConfig インストール ユーザー情報画面

ユーザー情報を入力後、「次へ」ボタンをクリックしてください。

③ インストール情報画面

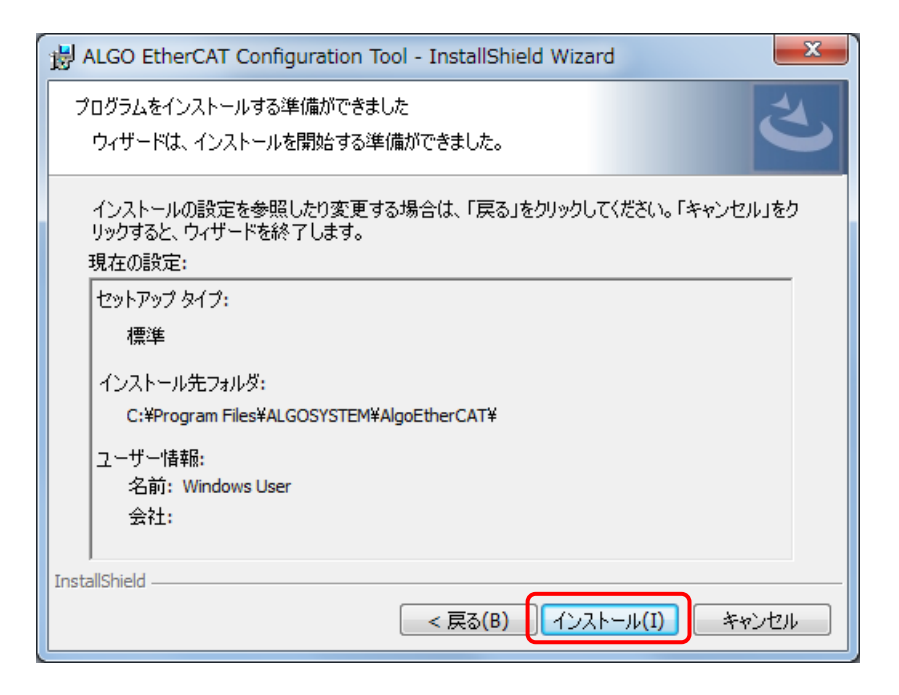

図2-2-3. ACatConfig インストール インストール情報画面

インストール情報を確認後、「インストール」ボタンをクリックしてください。

#### ④ インストール中画面

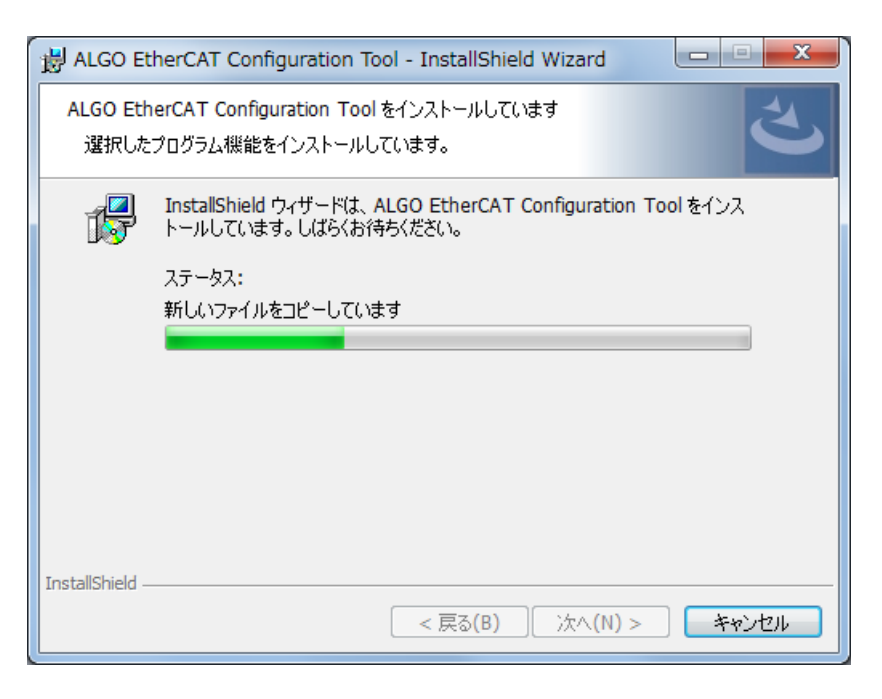

図2-2-4. ACatConfig インストール インストール中画面

インストールが完了するまでお待ちください。

⑤ インストール完了画面

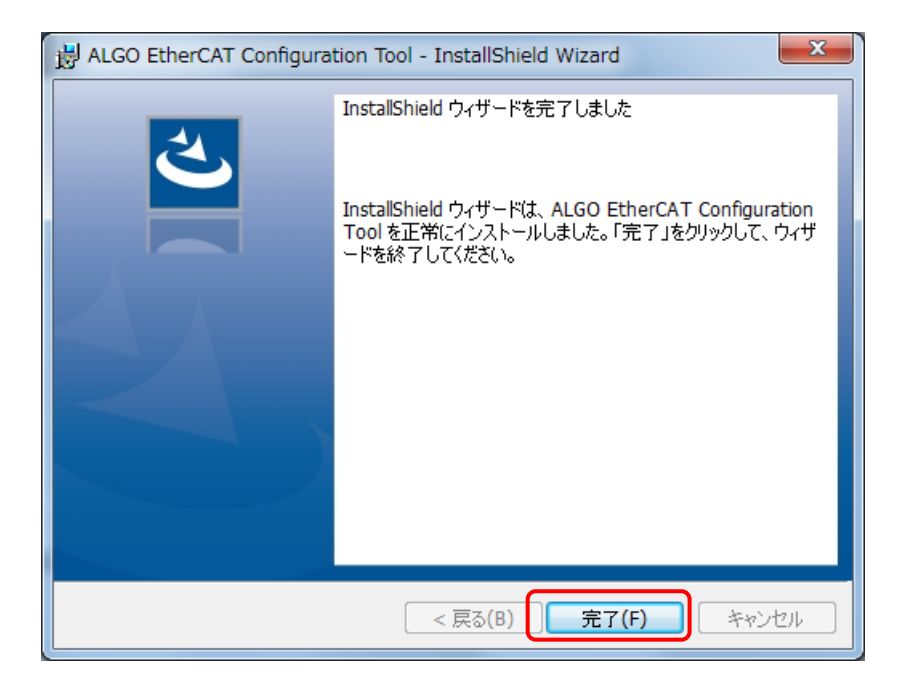

図2-2-5. ACatConfig インストール インストール完了画面

「完了」ボタンをクリックし、インストーラを終了してください。

### 2-3 ファイルとフォルダ構成

<span id="page-9-0"></span>インストールを完了すると、必要なすべてのファイルがそれぞれ以下のフォルダにコピーされます。

#### $\perp$  Program Files

 $L$  ALGOSYSTEM  $\vdash$  AlgoEtherCAT<br> $\vdash$  ESI

├ ESI ・ESI(EtherCAT Slave Information)ファイル格納フォルダ

- $\blacksquare$ ├ ACatConfig.exe
- ├ ACatConfigRt.rta
- ├ EcEniEngine.dll
- ├ EcResources.dll
- ├ intimedotnet\_v4.dll
- L NtxCommon\_v4.dll

ESIフォルダにはデフォルトで弊社のスレーブとBeckhoff製スレーブのスレーブ情報ファイルが格納され ています。新たに使用するスレーブのスレーブ情報ファイルを適宜このフォルダにコピーしてください。

# 第3章 システム構成構築

<span id="page-10-0"></span>この章では、システム構成を構築する手順について説明します。

システム構成はスレーブ情報ファイルから手動で構築する方法(オフラインコンフィグレーション)と、 EtherCAT マスタのバススキャン機能を使用して構築する方法(オンラインコンフィグレーション)がありま す。

『3-1 オフラインコンフィグレーション手順』ではオフラインコンフィグレーション手順、『3-2 オンラ インコンフィグレーション手順』ではオンラインコンフィグレーション手順について説明します。

### 3-1 オフラインコンフィグレーション手順

<span id="page-10-1"></span>オフラインモードでシステム構成を構築する手順について説明します。

オフラインモードでシステム構成を構築する場合、あらかじめ接続するスレーブの種類と接続順を知って いること、接続するスレーブ種類ごとのスレーブ情報ファイルが用意されていることが前提となります。

- ① ACatConfig の起動 ACatConfig を起動します。
- ② プロジェクトの新規作成 メイン画面のメニューで、「File」→「New」を選択します。 ファイル保存ダイアログが開くので、プロジェクトファイルのパスを指定します。

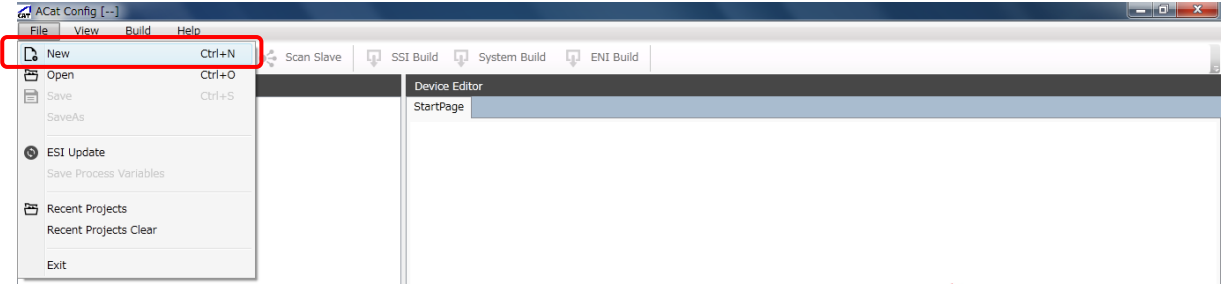

図3-1-1. プロジェクト新規作成

③ マスタ設定

プロジェクトを作成すると、Project Explorer にマスタユニットが追加されます。 Device Editor でマスタの設定を行います。

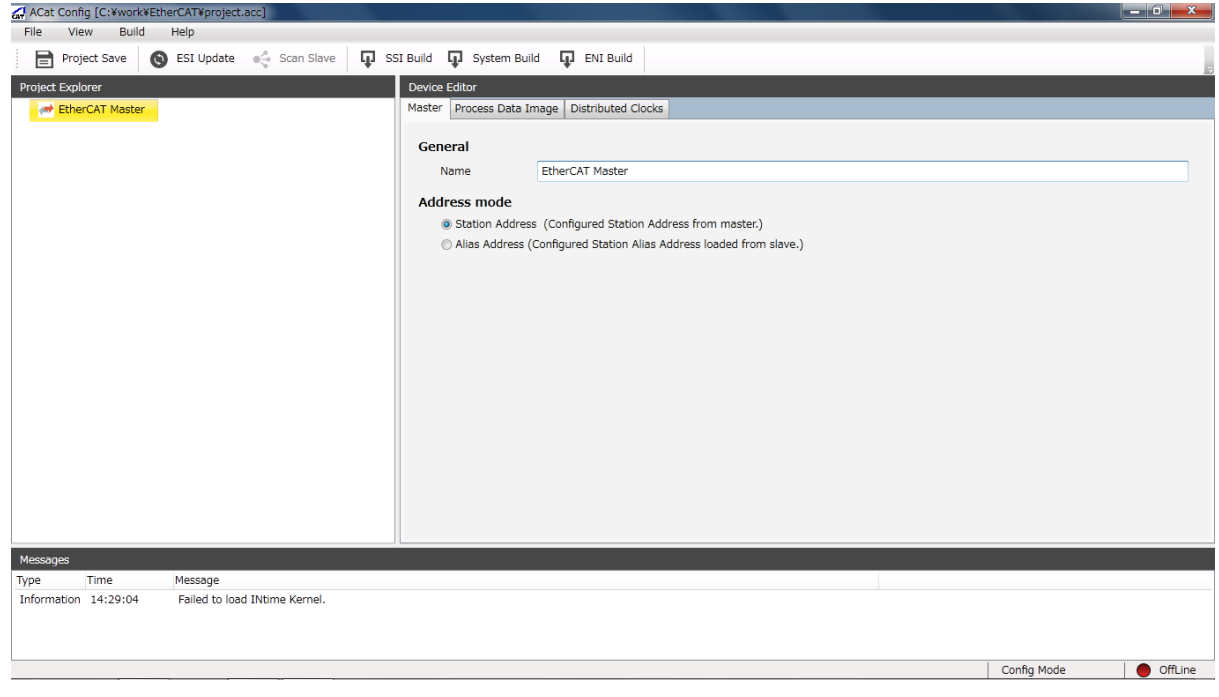

### 図3-1-2. マスタ設定

④ スレーブ追加

Project Explorer のマスタユニットを右クリックし、「Append Slave」を選択することで、スレーブ 選択画面が表示されます。

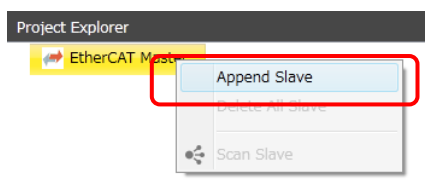

図3-1-3. スレーブ追加

⑤ スレーブ選択画面 スレーブ選択画面で、追加するスレーブを選択します。

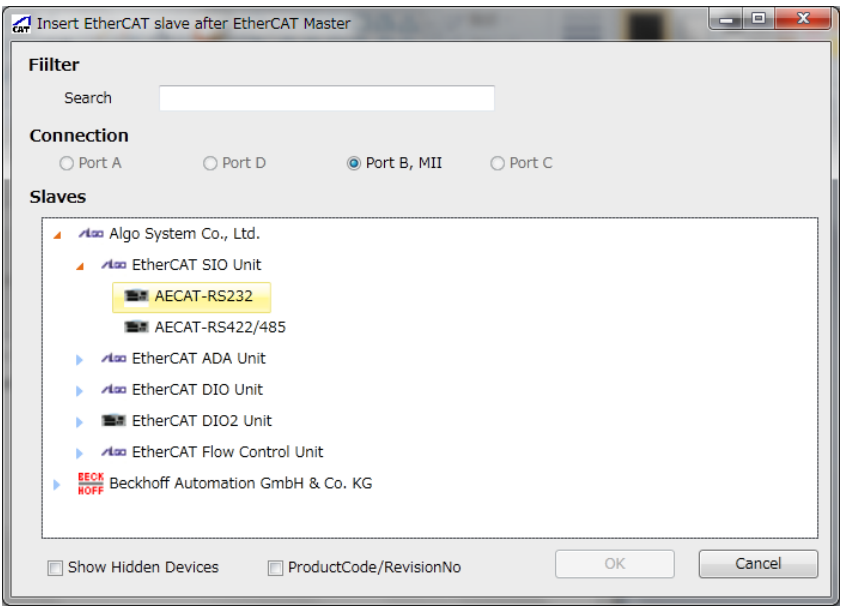

図3-1-4. スレーブ選択画面

⑥ スレーブ設定

Project Explorer に選択したスレーブが追加されます。 追加したスレーブに対して設定を変更する場合、Device Editor で変更します。 設定の内容については、『4-5 Device Editor』を参照してください。

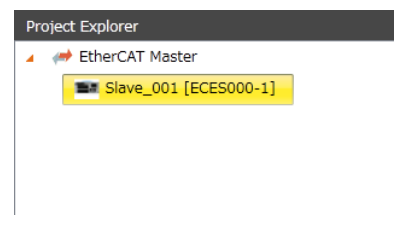

図3-1-5. スレーブ追加

⑦ スレーブ追加

Project Explorer でマスタユニット、スレーブユニットを右クリックし、「Append Slave」を選択す ることで、さらにスレーブユニットを追加できます。

新しいスレーブの接続先は、選択したユニットの後になります。スレーブ追加ダイアログのタイトル 位置に接続先が表示されるので、確認してください。(接続先は追加後に変更できます)

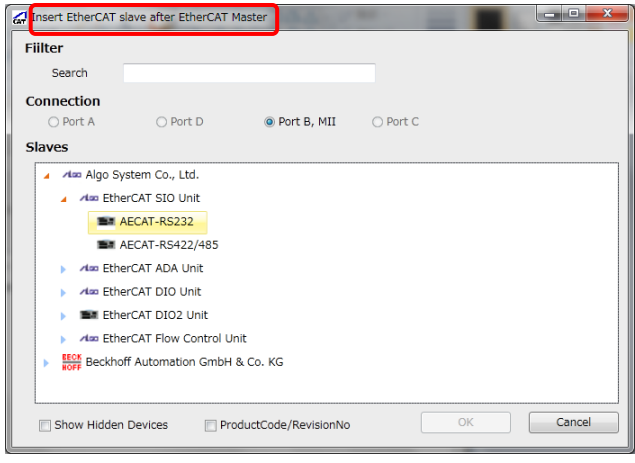

図3-1-6. スレーブ接続先

⑧ ファイル作成

スレーブ設定ファイルを作成するには、ツールバーにある「SSI Build」をクリックするか、各スレ ーブの「General」タブにある「Save」ボタンをクリックします。

システム構成ファイルを作成するには、ツールバーにある「System Build」をクリックします。 ネットワーク情報ファイルを作成するには、ツールバーにある「ENI Build」をクリックします。

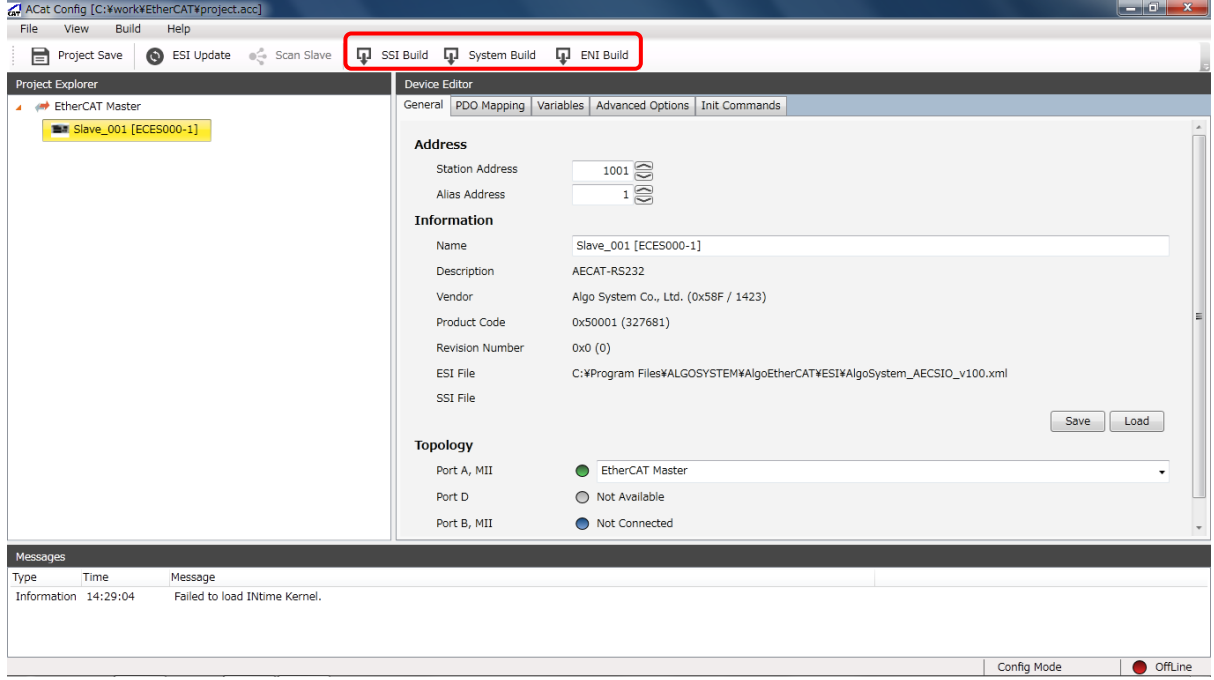

図3-1-7. ファイル作成

# 3-2 オンラインコンフィグレーション手順

<span id="page-14-0"></span>オンラインモードでシステム構成を構築する手順について説明します。 オンラインモードでシステム構成を構築する場合、システム構築の対象となるスレーブがマスタに接続さ

れていること、接続するスレーブ種類ごとのスレーブ情報ファイルが用意されていること、弊社 EtherCAT マスタが起動していることが前提となります。

- ① ACatConfig の起動 ACatConfig を起動します。
- ② プロジェクトの新規作成 メイン画面のメニューで、「File」→「New」を選択します。 ファイル保存ダイアログが開くので、プロジェクトファイルのパスを指定します。

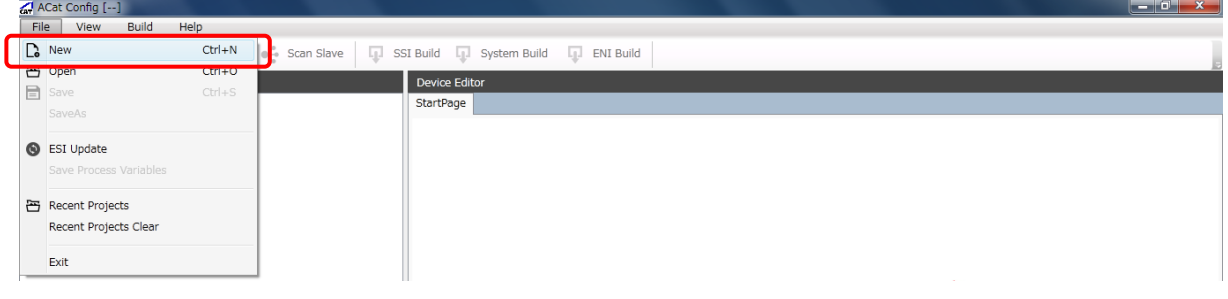

図3-2-1. プロジェクト新規作成

③ マスタ設定

プロジェクトを作成すると、Project Explorer にマスタユニットが追加されます。 Device Editor でマスタの設定を行います。 マスタの設定については『4-5 Device Editor』を参照してください。

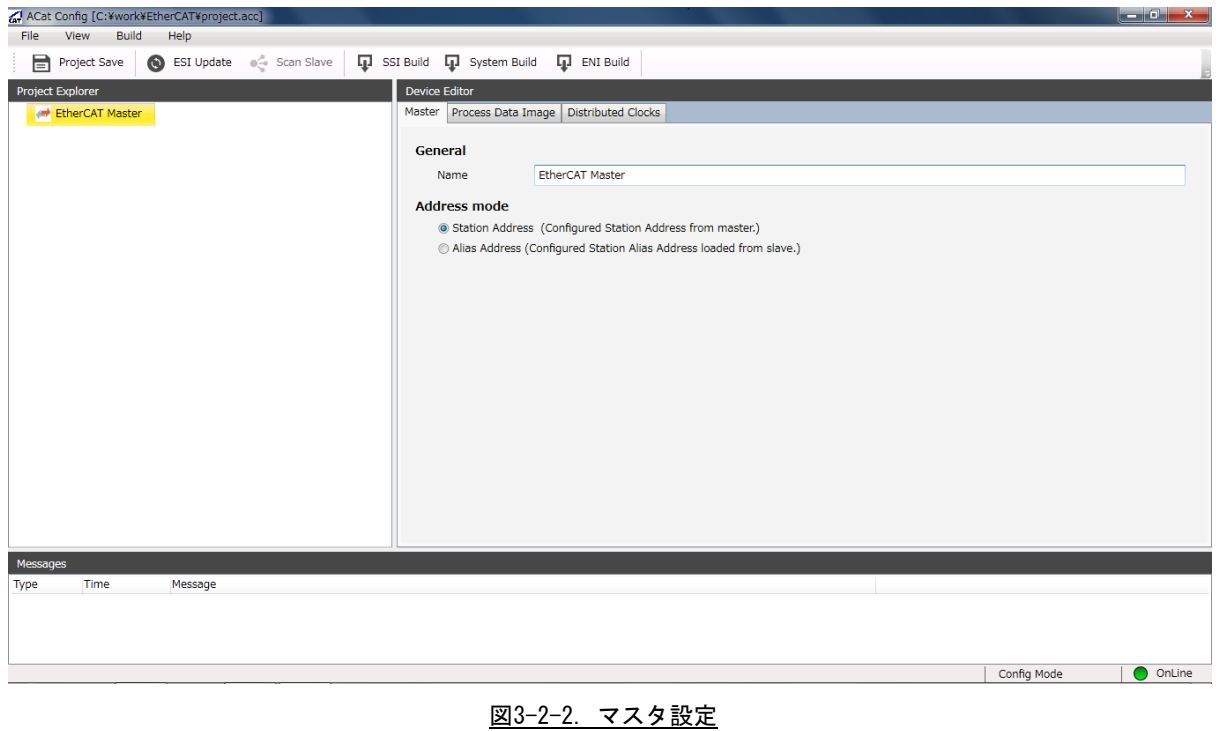

④ スレーブスキャン Project Explorer のマスタユニットを右クリックし、「Scan Slave」を選択するか、ツールバーにあ る「Scan Slave」をクリックします。

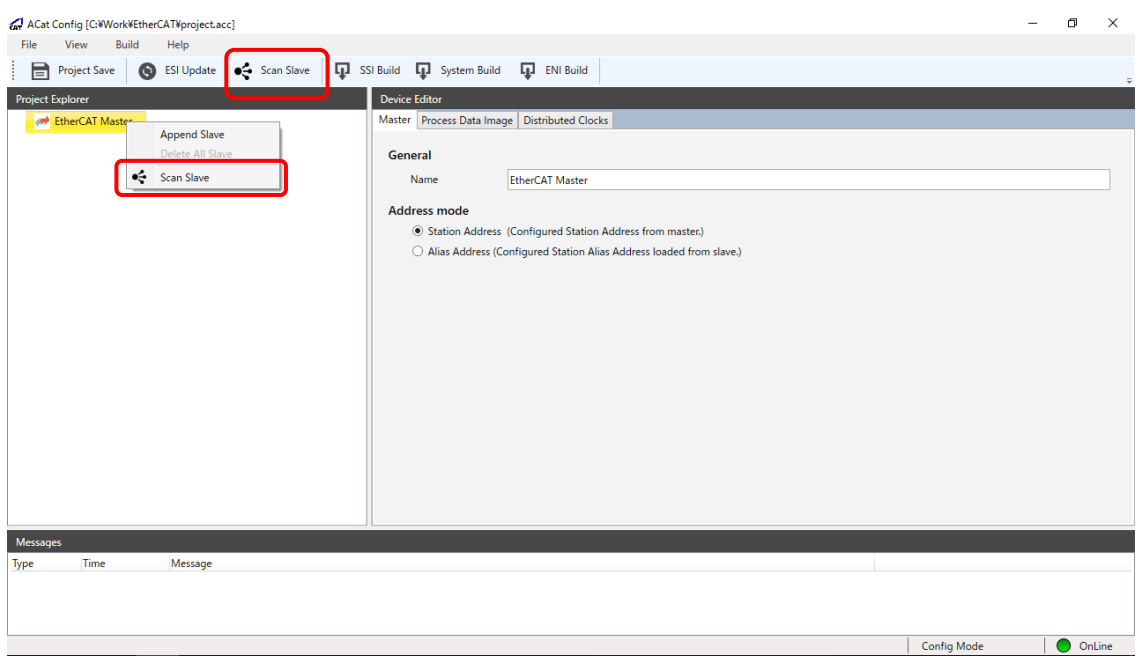

#### 図3-2-3. スレーブスキャン

⑤ スキャン開始

スキャン開始の確認ダイアログが表示されるので、「OK」をクリックします。 スキャンを開始すると、既存のスレーブ設定がクリアされるので注意してください。

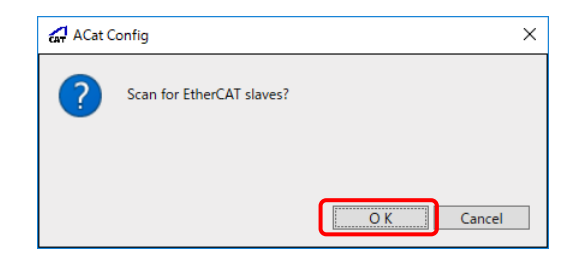

図3-2-4. スキャン開始確認

⑥ スレーブ設定 スキャンが完了すると、Project Explorer のマスタ以下にスレーブユニットが追加されます。 追加されたスレーブに対して設定を変更する場合、Device Editor で変更します。

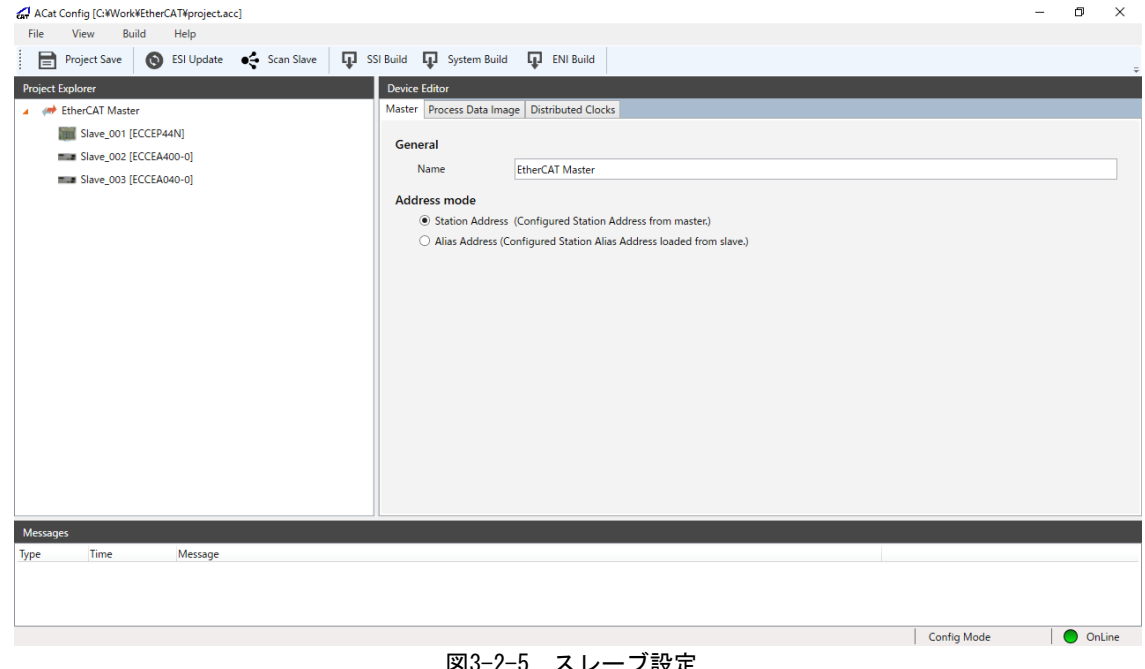

#### 一ノ設止

⑦ ファイル作成

スレーブ設定ファイルを作成するには、ツールバーにある「SSI Build」をクリックするか、各スレ ーブの「General」タブにある「Save」ボタンをクリックします。

システム構成ファイルを作成するには、ツールバーにある「System Build」をクリックします。 ネットワーク情報ファイルを作成するには、ツールバーにある「ENI Build」をクリックします。

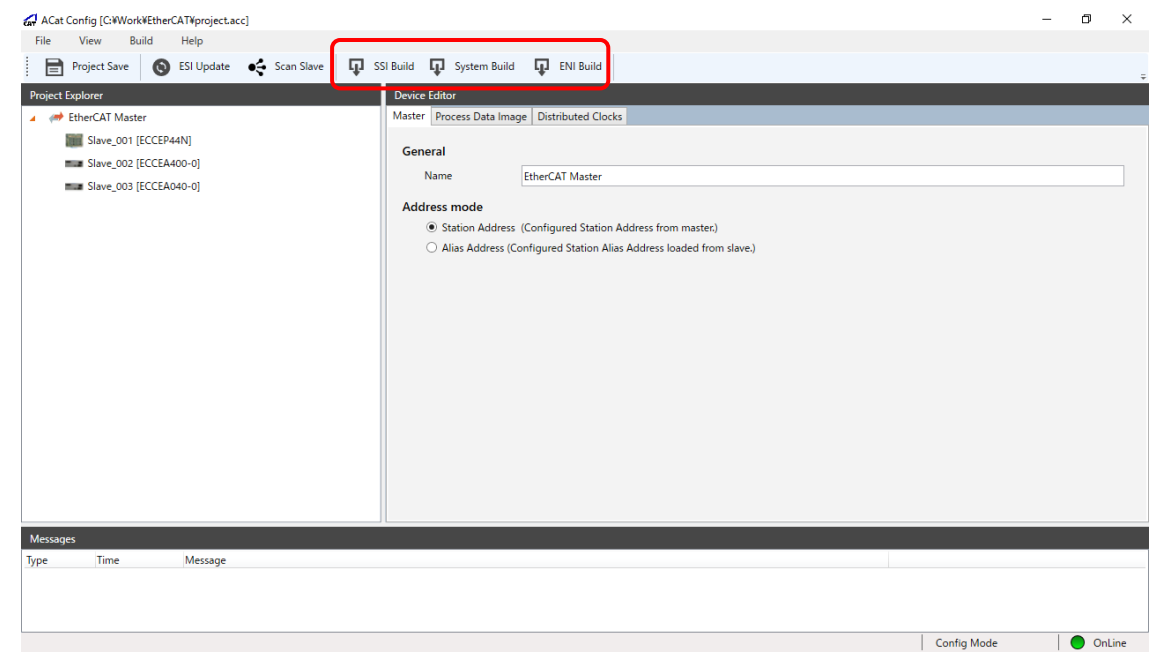

図3-2-6. ファイル作成

# 第4章 グラフィカルユーザインターフェイス

<span id="page-18-1"></span><span id="page-18-0"></span>ACatConfig のグラフィカルインターフェイスについて説明します。

#### 4-1 画面構成

ACatConfig の画面構成について説明します。

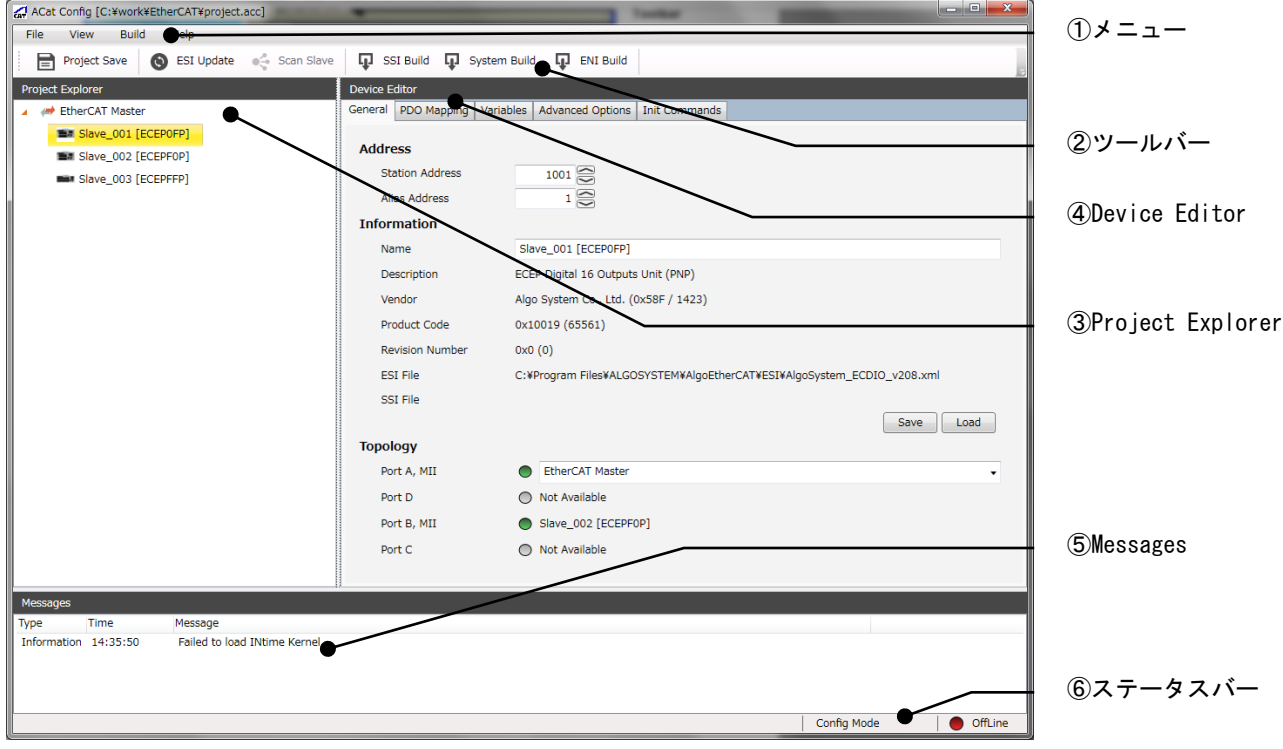

図4-1-1. ACatConfig メイン画面

メイン画面は以下の6つのパートに分かれています。

① メニュー

プロジェクトの新規作成、保存等のプロジェクト管理や、各種ファイルのビルドを実行する等の項目 があります。

- ② ツールバー プロジェクトの保存、スレーブ情報ファイル登録の更新、各種ファイルのビルド等の機能を割り当て たボタンが配置されています。
- ③ Project Explorer EtherCAT のシステム構成をツリービューで表示しています。スレーブの追加、削除もここで行うこと ができます。
- ④ Device Editor 選択されたマスタ、スレーブに関する情報を表示しています。アドレスや、名称、PDO マッピング等 を変更することも可能です。
- ⑤ Messages ACatConfig を操作する中で発生したエラー通知を表示します。
- ⑥ ステータスバー EtherCAT 通信状態 (OnLine / OffLine) 等の現在のステータスを表示します。

#### 4-2 メニュー

<span id="page-19-0"></span>メニューのそれぞれの項目について説明します。

#### 1) File

表4-2-1.File メニュー

|                        | 衣サー∠ー ハ. ୮   16 プ ― ユー                  |
|------------------------|-----------------------------------------|
| 項目                     | 説明                                      |
| New                    | プロジェクトファイルを新規作成します。                     |
| 0pen                   | 既存のプロジェクトファイルを開きます。                     |
| Save                   | プロジェクトファイルを上書き保存します。                    |
| SaveAs                 | プロジェクトファイルに名前を付けて保存します。                 |
| ESI Update             | ACatConfigのスレーブ情報ファイル登録を更新します。          |
|                        | この機能は、ACatConfig 起動後、ESI フォルダ内のネットワーク情報 |
|                        | ファイルを更新した場合に実行します。                      |
| Save Process Variables | プロセスの変数一覧を CSV に出力します。                  |
| Recent Projects        | 最近開いたプロジェクトファイルの履歴から、プロジェクトファイル         |
|                        | を開くことができます。                             |
| Recent Projects Clear  | 最近開いたプロジェクトファイルの履歴をクリアします。              |
| Exit                   | ACatConfig を終了します。                      |

#### 2) View

表4-2-2.View メニュー

| -        | 68 OB<br>「就り」                              |
|----------|--------------------------------------------|
| Messages | 領域の表示/非表示を切り替えます。<br>Messages<br><b>20</b> |

3) Build

表4-2-3.Build メニュー

|           | 項目                                                        | 説明                             |
|-----------|-----------------------------------------------------------|--------------------------------|
|           | SSI Build                                                 | 全スレーブのスレーブ設定 (SSI) ファイルを生成します。 |
|           | System Build                                              | システム構成ファイルを生成します               |
| FNI Build | ネットワーク情報ファイルを生成します。<br>スレーブ設定 (SSI) ファイルとシステム構成ファイルも同時に生成 |                                |
|           |                                                           | します。                           |

4) Help

表4-2-4.Help メニュー

|         | $-$<br>---------<br>__              |
|---------|-------------------------------------|
| 佰<br>快乐 | 説明                                  |
| About   | *>情報等を表示します。<br>$\cdot$<br>≔ ל<br>- |

# 4-3 ツールバー

<span id="page-20-0"></span>ツールバーのそれぞれの項目について説明します。

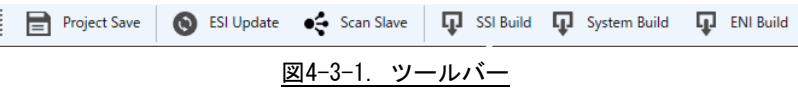

|              | 衣4-3-1. ツールハー                          |
|--------------|----------------------------------------|
| 項目           | 説明                                     |
| Project Save | プロジェクトファイルを上書き保存します。                   |
| ESI Update   | ACatConfig のスレーブ情報ファイル登録を更新します。        |
|              | この機能は、ACatConfig起動後、ESI フォルダ内のネットワーク情報 |
|              | ファイルを更新した場合に実行します。                     |
| Scan Slave   | EtherCAT ネットワークに接続されているスレーブをスキャンします。   |
|              | この機能はオンライン状態時のみ実行できます。                 |
| SSI Build    | 全スレーブのスレーブ設定ファイルを生成します。                |
| System Build | システム構成ファイルを生成します                       |
|              | ネットワーク情報ファイルを生成します。                    |
| ENI Build    | (スレーブ情報ファイルとシステム構成ファイルも同時に生成しま         |
|              | す)。                                    |

表4-3-1.ツールバー

# 4-4 Project Explorer

<span id="page-21-0"></span>Project Explorer のそれぞれの項目について説明します。

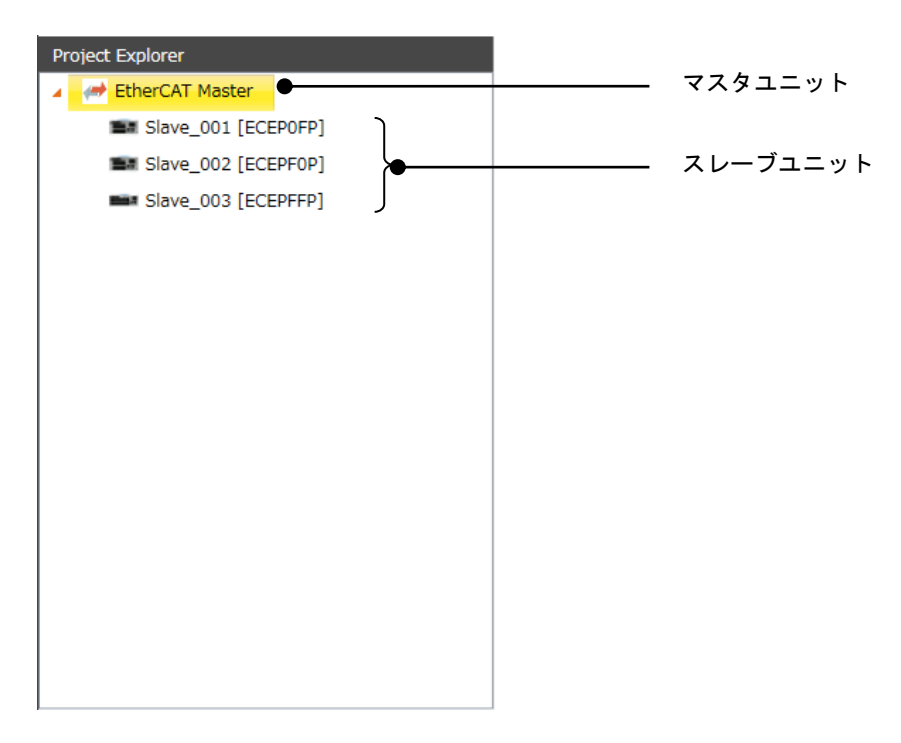

図4-4-1. Project Explorer 画面

Project Explorer には、EtherCAT マスタユニット、およびマスタに接続されているスレーブユニットが 表示されます。

マスタユニットを右クリックすることで、表 4-4-1のメニューが表示されます。

| 項目                | 説明                                   |
|-------------------|--------------------------------------|
| Append Slave      | スレーブユニットを追加します。                      |
|                   | この項目を選択すると、『4-4-1 スレーブ選択画面』に示すスレーブ   |
|                   | 選択画面が表示されます。                         |
| Delete All Slaves | マスタユニットに接続されているすべてのスレーブユニットを削除       |
|                   | します。                                 |
| Scan Slave        | EtherCAT ネットワークに接続されているスレーブをスキャンします。 |
|                   | この機能はオンライン状態時のみ実行できます。               |

表4-4-1.右クリックメニュー(マスタユニット)

スレーブユニットを右クリックすることで、表 4-4-2のメニューが表示されます。

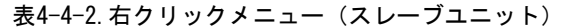

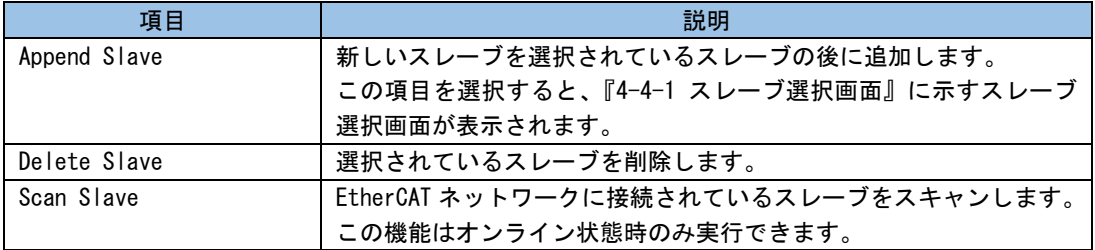

#### 4-4-1 スレーブ選択画面

スレーブ選択画面の画面構成について説明します。

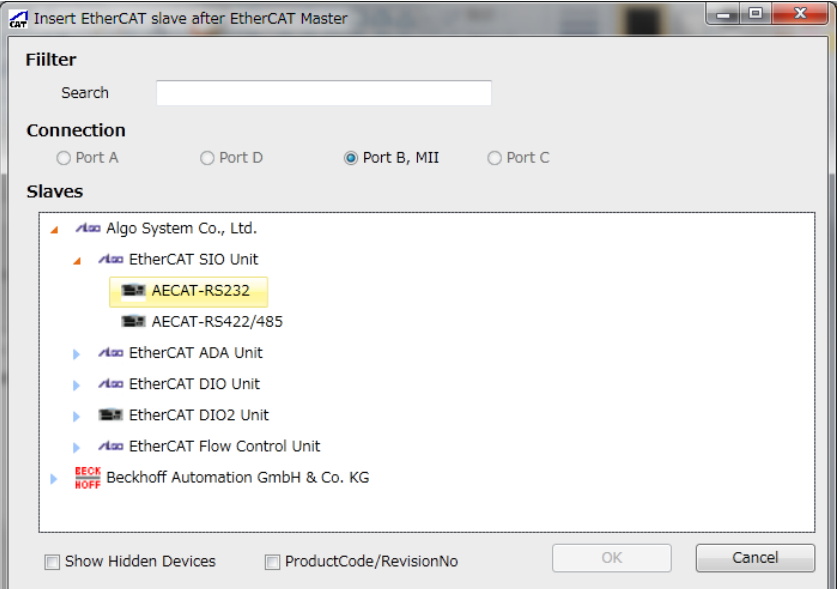

#### 図4-4-1-1. スレーブ選択画面

#### 表4-4-1-1.スレーブ選択画面

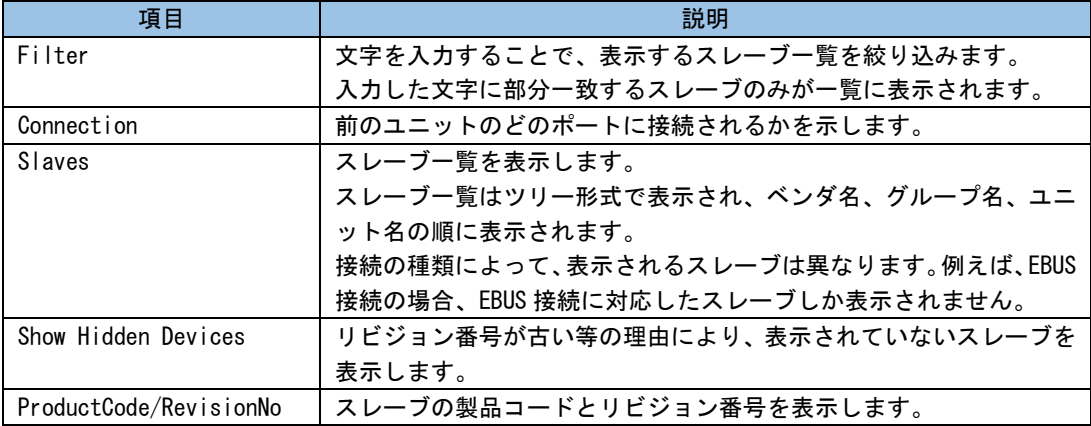

# 4-5 **Device Editor**

<span id="page-23-0"></span>Device Editor では、EtherCAT マスタ、および各スレーブの設定を行います。 Device Editor では、Project Explorer で選択されているユニットに応じて、異なるタブが表示されます。 Device Editor で表示されるタブの一覧を表 4-5-1、表 4-5-2に示します。

|                      | $AX \rightarrow 1$ . DUVIUU LUILUI $A \rightarrow 1$ . HELIIUI UNI N $A \rightarrow 1$ |
|----------------------|----------------------------------------------------------------------------------------|
| タブ名                  | 説明                                                                                     |
| Master               | EtherCAT マスタの一般的な設定を表示、編集します。                                                          |
| l Process Data Image | プロセスデータイメージ一覧を表示します。                                                                   |
| l Distributed Clocks | ディストリビューテッドクロックを表示、編集します。                                                              |

表4-5-1. Device Fditor タブー覧 (FtherCAT マスタ)

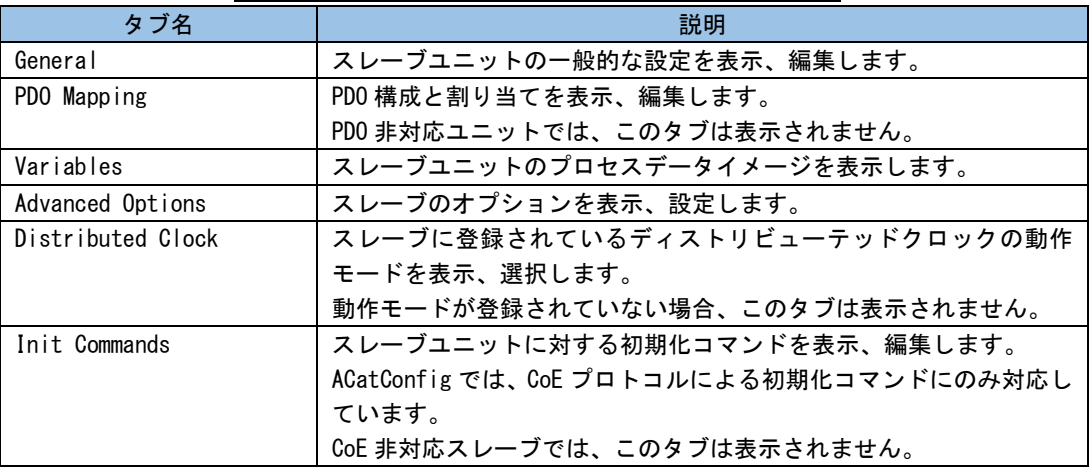

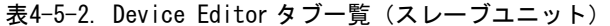

### 4-5-1 Master タブ

Master タブでは、EtherCAT マスタの基本的な設定を行います。 Master タブを図 4-5-1-1、表 4-5-1-1に示します。

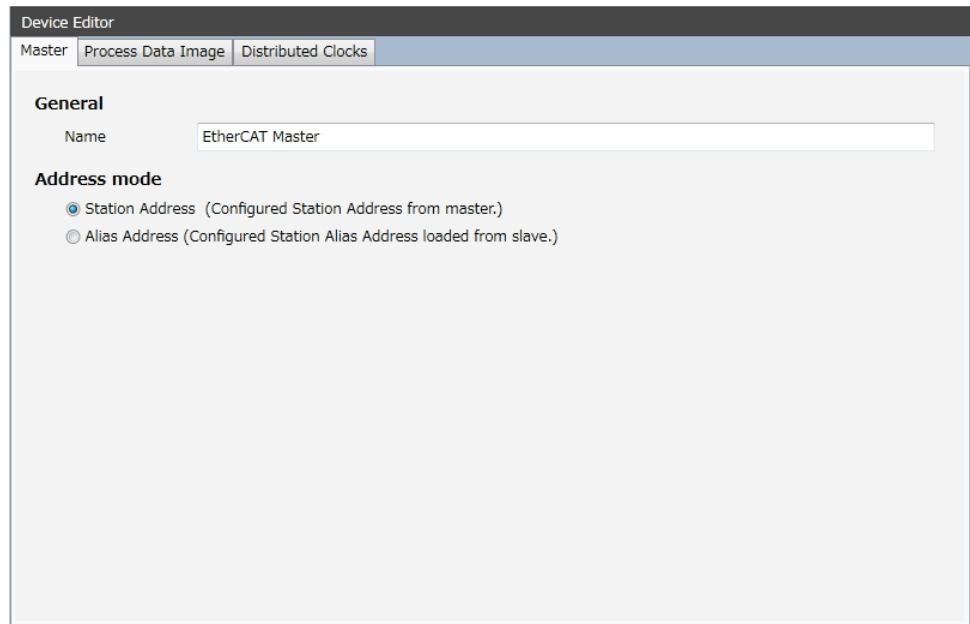

**図4-5-1-1. Master タブ** 

|--|

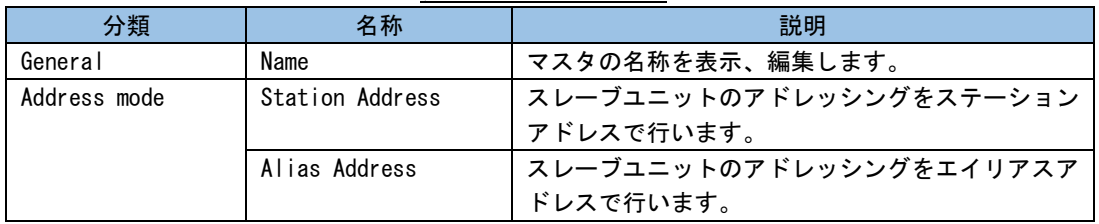

#### 4-5-2 Process Data Image タブ

Process Data Image タブでは、EtherCAT ネットワークのプロセスデータイメージが一覧表示されます。 また、「Save」ボタンをクリックすることで、プロセスの変数一覧を CSV 形式で保存できます。

Process Data Image タブを図 4-5-2-1、表 4-5-2-1に示します。

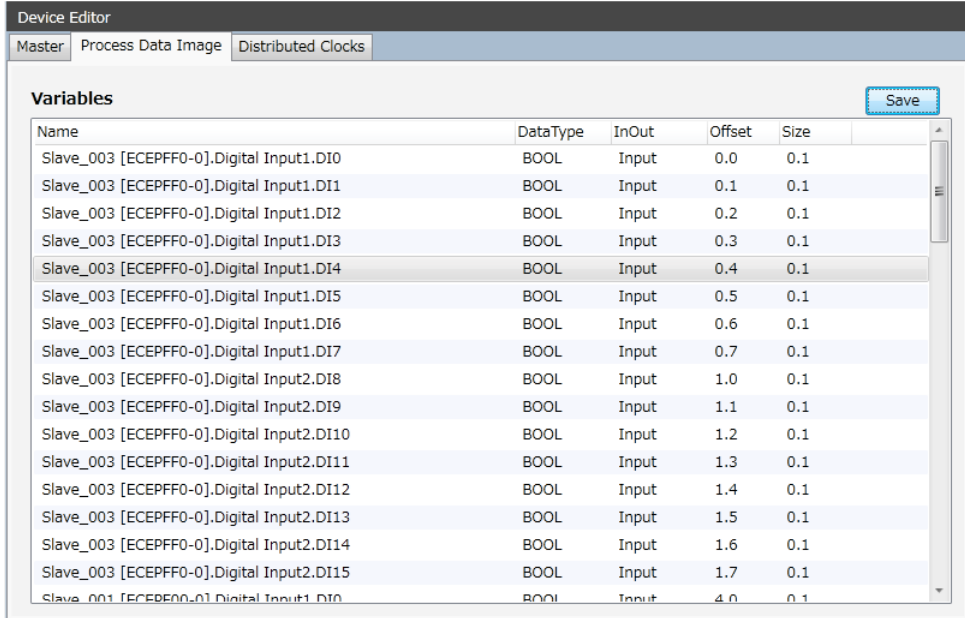

#### 図4-5-2-1. Process Data Image タブ

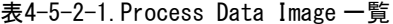

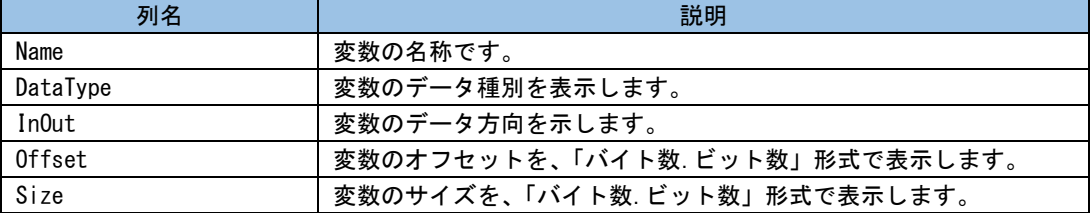

# 4-5-3 Distributed Clocks タブ

Distributed Clocks タブでは、ディストリビューテッドクロックを設定します。 Distributed Clocks タブを図 4-5-3-1、表 4-5-3-1に示します。

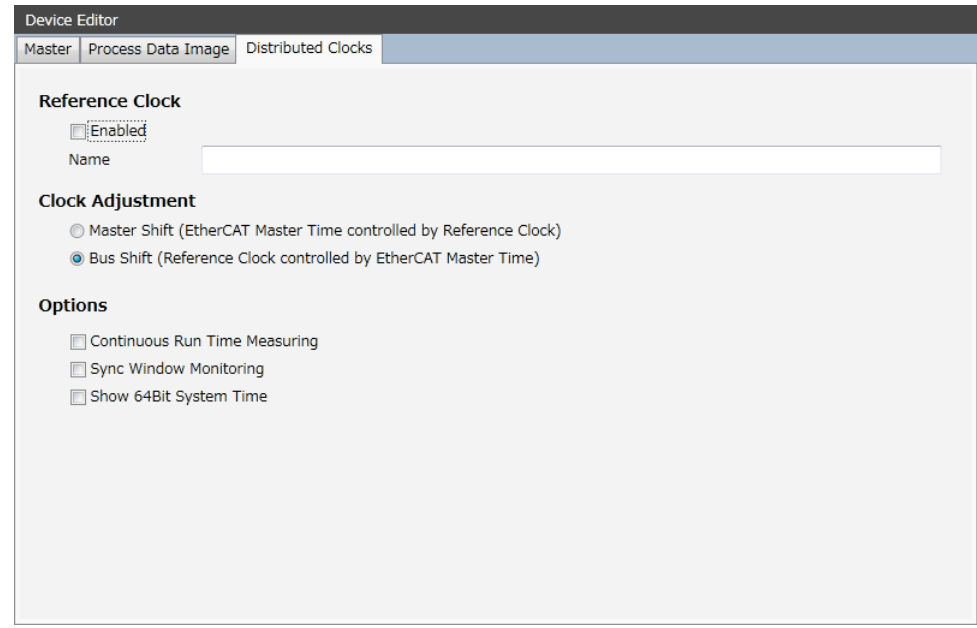

図4-5-3-1. Distributed Clocks タブ

| 表4-5-3-1. Distributed Clocks タブ |  |  |  |
|---------------------------------|--|--|--|
|---------------------------------|--|--|--|

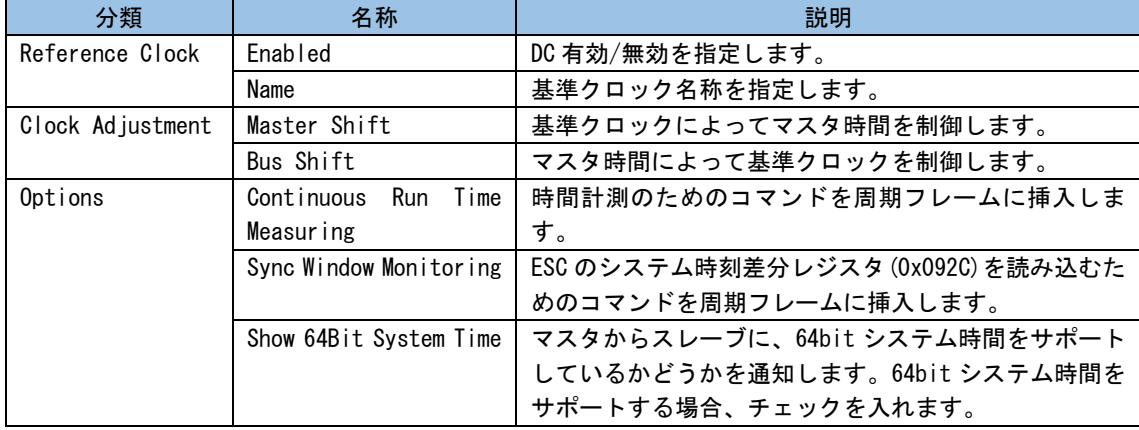

### $4-5-4$  General タブ

General タブは、スレーブに関する基本的な情報を表示します。また、アドレスの設定、トポロジの変更、 スレーブ情報ファイルの保存と読み込みを行います。

General タブを図 4-5-4-1、表 4-5-4-1に示します。

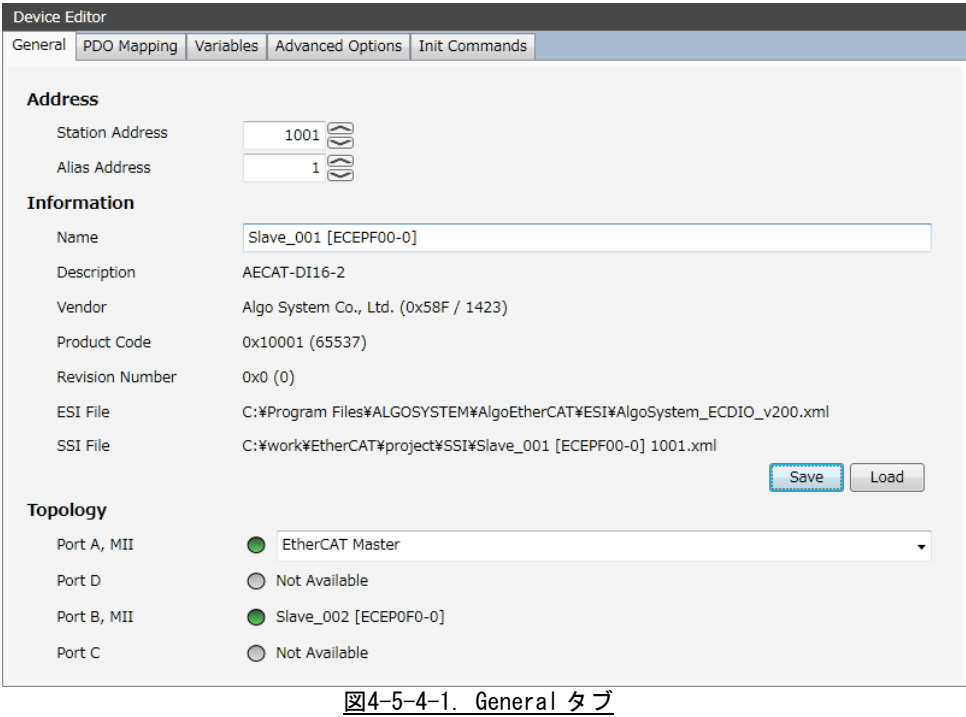

# 表4-5-4-1. General タブ

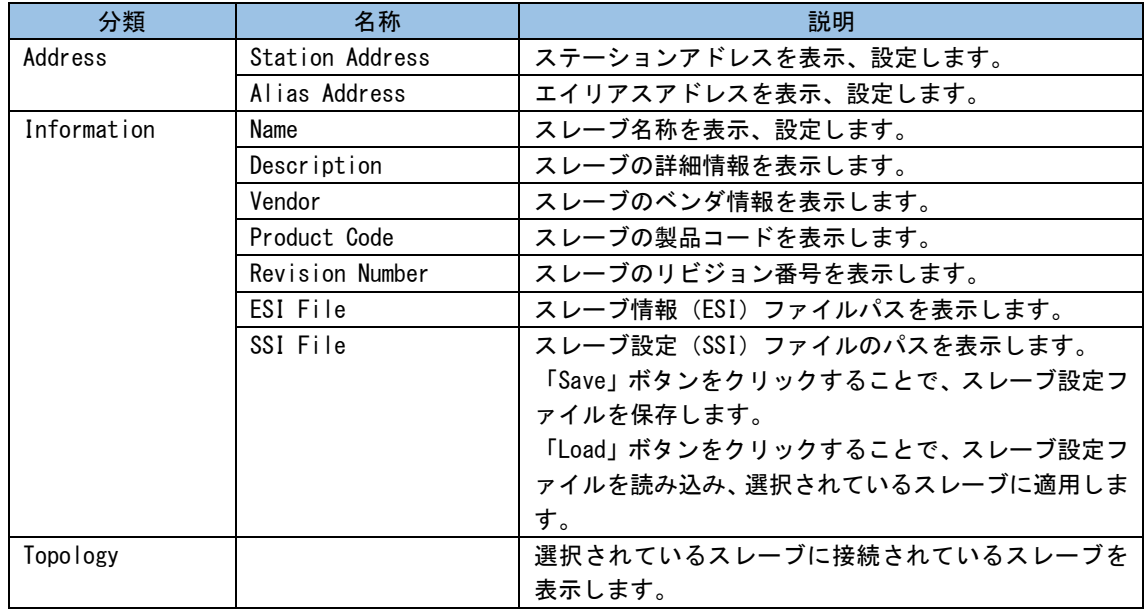

#### 4-5-5 PDO Mapping タブ

PDO Mapping タブでは、PDO のシンクマネージャへの割り当て、設定の表示と変更、および PDO エントリ の表示と編集を行います。

PDO Mapping タブには PDO List と PDO Content の 2 個のリストがあり、PDO List で PDO 設定を選択する ことで、PDO Content が更新されます。

PDO Mapping タブを図 4-5-5-1、表 4-5-5-1、表 4-5-5-2、表 4-5-5-3、表 4-5-5-4に示します。

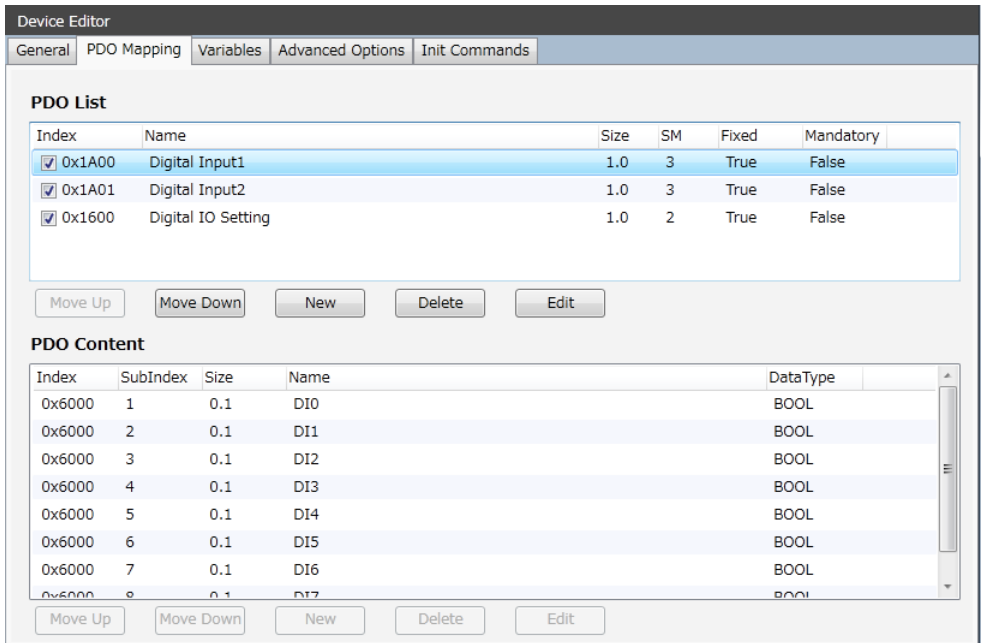

図4-5-5-1. PDO Mapping タブ

表4-5-5-1. PDO List

| 列名        | 説明                                   |
|-----------|--------------------------------------|
| Index     | PDO のインデックスです。                       |
|           | チェックボックスにチェックを入れることで、PDO がシンクマネージ    |
|           | ャに割り当てられます。                          |
|           | 以下の理由により、PDO 割り当てを変更できない場合があります。     |
|           | ・スレーブが PDO 割り当て変更不可設定になっている。         |
|           | ・対象の PDO を必ず割り当てなければならない設定になっている     |
|           | ・シンクマネージャ割り当てられている他の PDO の排他設定の対象に   |
|           | なっている                                |
| Name      | PDO の名称です。                           |
| Size      | PDO のサイズです。                          |
|           | 「バイト数. ビット数」形式で表示されます。               |
| SM        | 割り当てられているシンクマネージャです。                 |
|           | PDO がシンクマネージャに割り当てられていない場合、何も表示され    |
|           | ません。                                 |
| Fixed     | True の場合、PDO エントリを変更できます。            |
|           | False の場合、PDO エントリを変更できません。          |
| Mandatory | True の場合、PDO をシンクマネージャに必ず割り当てる必要がありま |
|           | す。                                   |
|           | False の場合、PDO をシンクマネージャに必ず割り当てる必要はあり |
|           | ません。                                 |

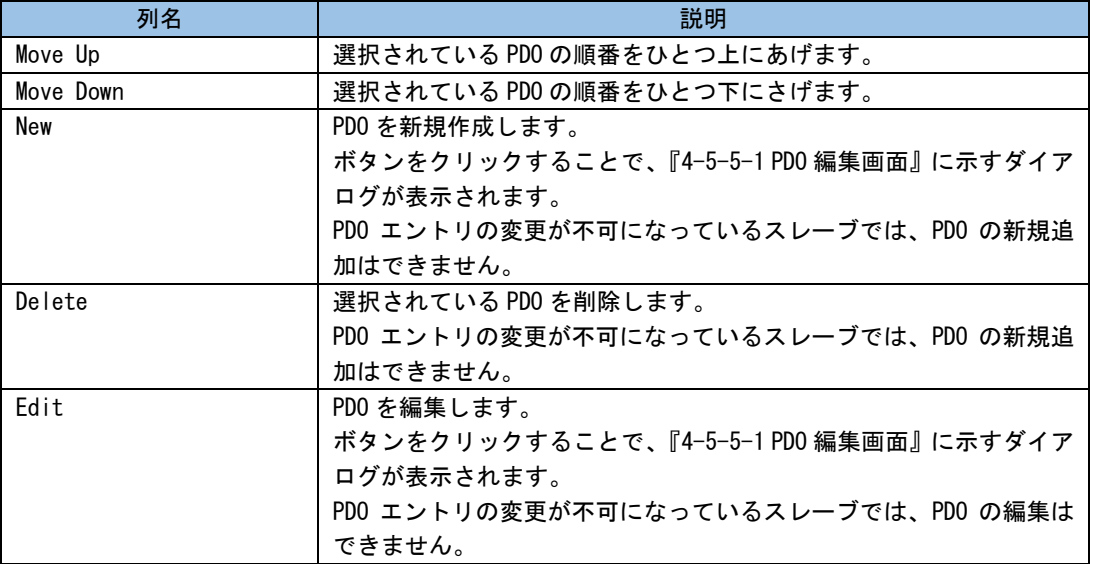

表4-5-5-2. PDO List 操作

表4-5-5-3. PDO Content

| 列名       | 説明                    |
|----------|-----------------------|
| Index    | PDO エントリのインデックスです。    |
| SubIndex | PD0 エントリのサブインデックスです。  |
| Size     | PDO エントリのサイズです。       |
|          | 「バイト数.ビット数」形式で表示されます。 |
| Name     | PD0 エントリの名称です。        |
| DataType | PD0 エントリのデータ型です。      |

### 表4-5-5-4. PDO Content 操作

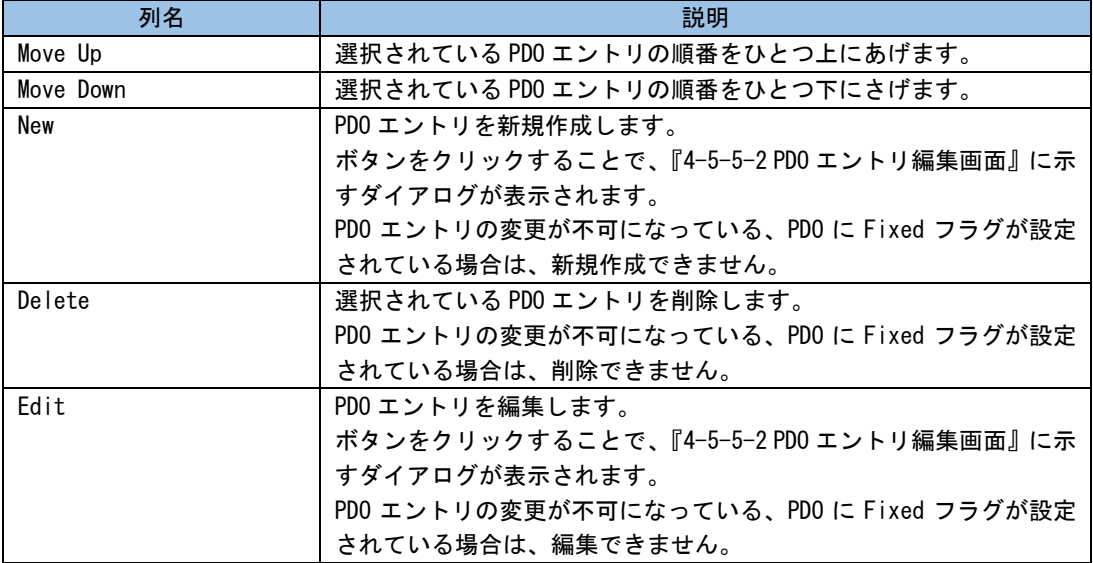

#### 4-5-5-1 PDO 編集画面

PDO 編集画面では、PDO の設定を変更できます。 PDO 編集画面を図 4-5-5-1-1、表 4-5-5-1-1に示します。

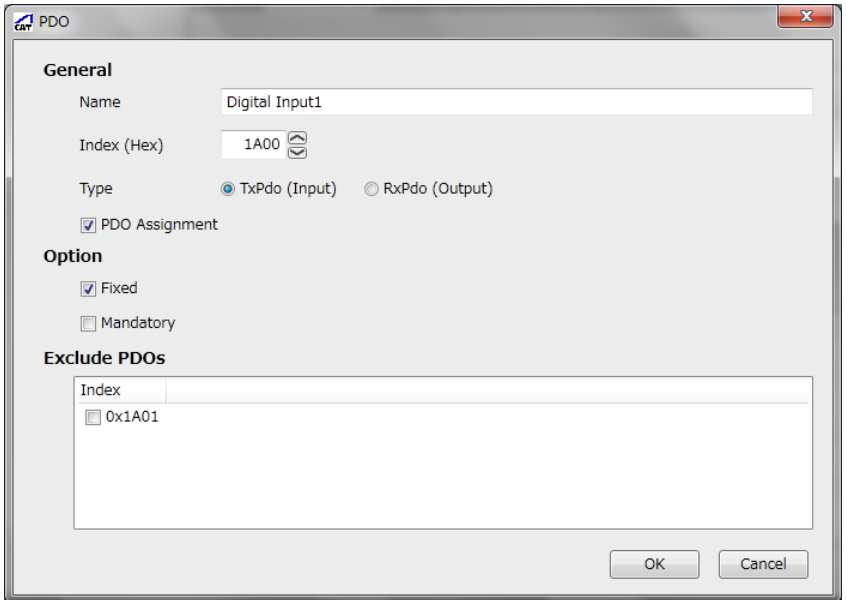

#### 図4-5-5-1-1. PDO 編集画面

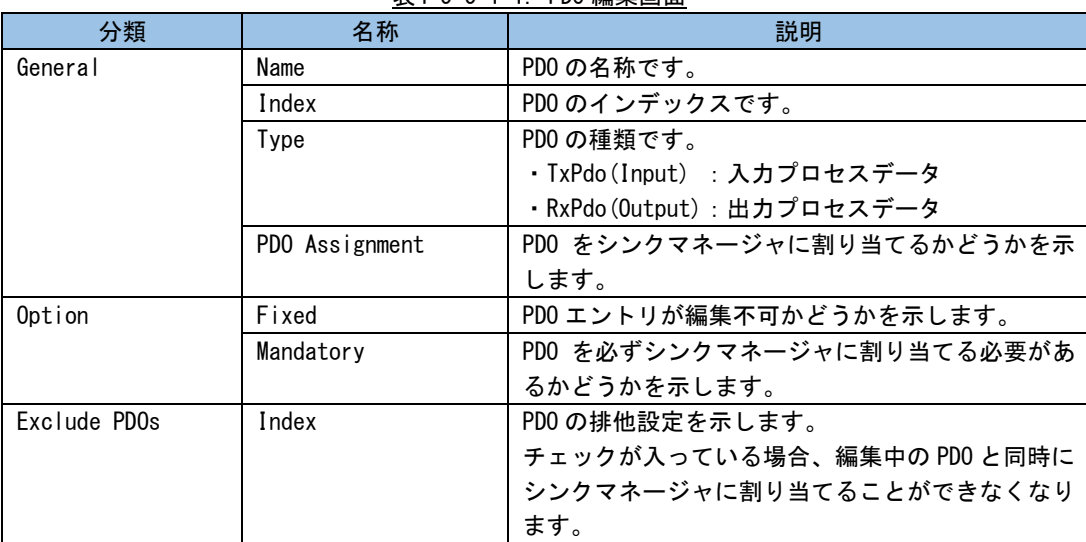

#### 表4-5-5-1-1. PDO 編集画面

#### 4-5-5-2 PDO エントリ編集画面

PDO エントリ編集画面では、PDO エントリを編集できます。 PDO エントリを図 4-5-5-2-1、表 4-5-5-2-1に示します。

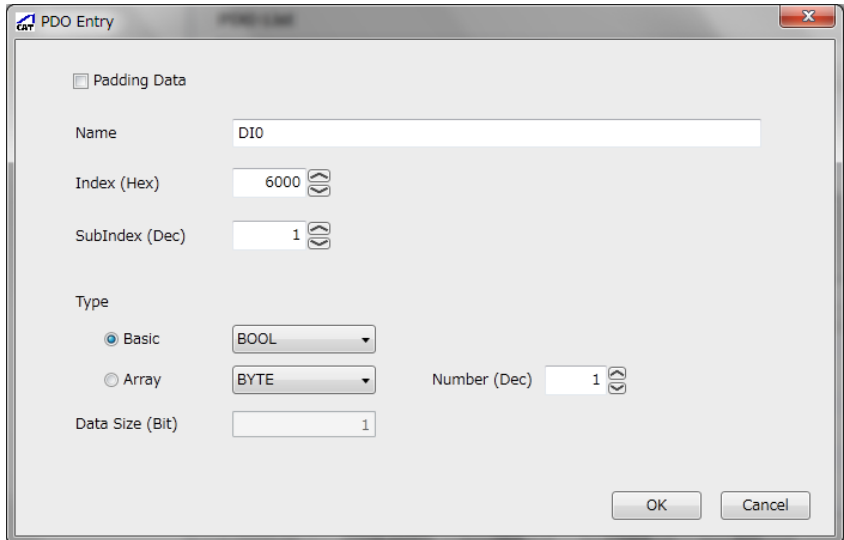

#### 図4-5-5-2-1. PDO エントリ編集画面

#### 表4-5-5-2-1. PDO エントリ編集画面

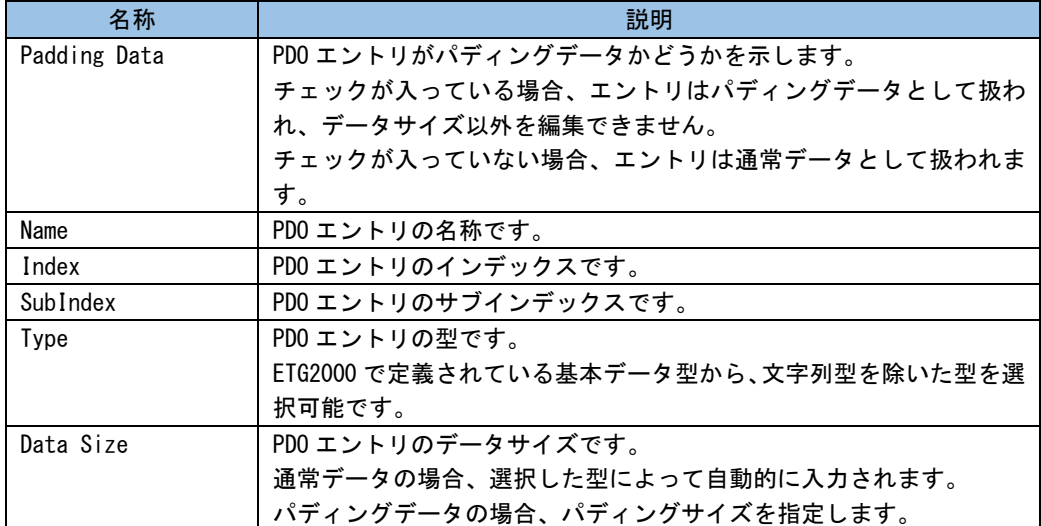

### 4-5-6 Variables タブ

Variables タブでは、スレーブのプロセスデータイメージ一覧を閲覧できます。 Variables タブを図 4-5-6-1、表 4-5-6-1に示します。

| General          | PDO Mapping                                 | Variables | Advanced Options                                | Init Commands |          |              |        |      |  |
|------------------|---------------------------------------------|-----------|-------------------------------------------------|---------------|----------|--------------|--------|------|--|
| <b>Variables</b> |                                             |           |                                                 |               |          |              |        |      |  |
| Name             |                                             |           |                                                 |               | DataType | <b>InOut</b> | Offset | Size |  |
|                  | Slave 001 [ECEPF00-0]. Digital Input1.DI0   |           |                                                 | <b>BOOL</b>   |          | Input        | 4.0    | 0.1  |  |
|                  | Slave_001 [ECEPF00-0].Digital Input1.DI1    |           |                                                 | <b>BOOL</b>   |          | Input        | 4.1    | 0.1  |  |
|                  | Slave 001 [ECEPF00-0]. Digital Input1.DI2   |           |                                                 | <b>BOOL</b>   |          | Input        | 4.2    | 0.1  |  |
|                  | Slave_001 [ECEPF00-0].Digital Input1.DI3    |           |                                                 | <b>BOOL</b>   |          | Input        | 4.3    | 0.1  |  |
|                  | Slave_001 [ECEPF00-0].Digital Input1.DI4    |           |                                                 | <b>BOOL</b>   |          | Input        | 4.4    | 0.1  |  |
|                  | Slave_001 [ECEPF00-0].Digital Input1.DI5    |           |                                                 | <b>BOOL</b>   |          | Input        | 4.5    | 0.1  |  |
|                  | Slave_001 [ECEPF00-0].Digital Input1.DI6    |           |                                                 | <b>BOOL</b>   |          | Input        | 4.6    | 0.1  |  |
|                  | Slave 001 [ECEPF00-0]. Digital Input1.DI7   |           |                                                 | <b>BOOL</b>   |          | Input        | 4.7    | 0.1  |  |
|                  | Slave_001 [ECEPF00-0].Digital Input2.DI8    |           |                                                 | <b>BOOL</b>   |          | Input        | 5.0    | 0.1  |  |
|                  | Slave_001 [ECEPF00-0].Digital Input2.DI9    |           |                                                 | <b>BOOL</b>   |          | Input        | 5.1    | 0.1  |  |
|                  | Slave_001 [ECEPF00-0].Digital Input2.DI10   |           |                                                 | <b>BOOL</b>   |          | Input        | 5.2    | 0.1  |  |
|                  | Slave_001 [ECEPF00-0].Digital Input2.DI11   |           |                                                 | <b>BOOL</b>   |          | Input        | 5.3    | 0.1  |  |
|                  | Slave 001 [ECEPF00-0]. Digital Input2. DI12 |           |                                                 | <b>BOOL</b>   |          | Input        | 5.4    | 0.1  |  |
|                  | Slave_001 [ECEPF00-0].Digital Input2.DI13   |           |                                                 | <b>BOOL</b>   |          | Input        | 5.5    | 0.1  |  |
|                  | Slave_001 [ECEPF00-0].Digital Input2.DI14   |           |                                                 | <b>BOOL</b>   |          | Input        | 5.6    | 0.1  |  |
|                  | Slave_001 [ECEPF00-0].Digital Input2.DI15   |           |                                                 | <b>BOOL</b>   |          | Input        | 5.7    | 0.1  |  |
|                  |                                             |           | Slave_001 [ECEPF00-0].Digital IO Setting.Filter | UINT8         |          | Output       | 7.0    | 1.0  |  |

図4-5-6-1. Variables タブ

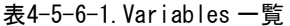

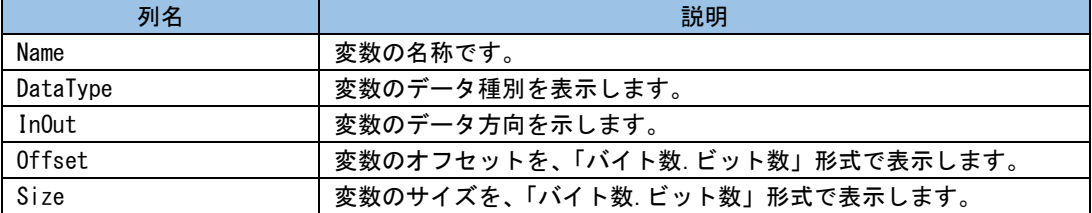

4-5-7 Advanced Options タブ

Advanced Options タブでは、スレーブに関するオプションを設定できます。 Advanced Options タブを図 4-5-7-1、表 4-5-7-1に示します。

| Device Editor              |                       |           |                                |  |  |  |  |  |  |
|----------------------------|-----------------------|-----------|--------------------------------|--|--|--|--|--|--|
|                            | General   PDO Mapping | Variables | Advanced Options Init Commands |  |  |  |  |  |  |
|                            | Process Data Mode     |           |                                |  |  |  |  |  |  |
| Use LRD/LWR instead of LRW |                       |           |                                |  |  |  |  |  |  |
|                            |                       |           |                                |  |  |  |  |  |  |
|                            |                       |           |                                |  |  |  |  |  |  |
|                            |                       |           |                                |  |  |  |  |  |  |
|                            |                       |           |                                |  |  |  |  |  |  |
|                            |                       |           |                                |  |  |  |  |  |  |
|                            |                       |           |                                |  |  |  |  |  |  |
|                            |                       |           |                                |  |  |  |  |  |  |
|                            |                       |           |                                |  |  |  |  |  |  |
|                            |                       |           |                                |  |  |  |  |  |  |
|                            |                       |           |                                |  |  |  |  |  |  |
|                            |                       |           |                                |  |  |  |  |  |  |
|                            |                       |           |                                |  |  |  |  |  |  |
|                            |                       |           |                                |  |  |  |  |  |  |
|                            |                       |           |                                |  |  |  |  |  |  |
|                            |                       |           |                                |  |  |  |  |  |  |

図4-5-7-1. Advanced Options タブ

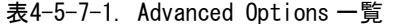

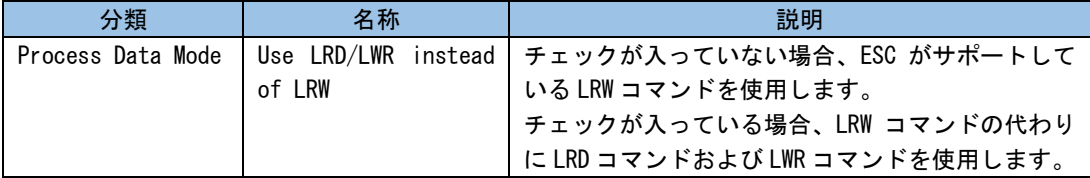

# 4-5-8 Distributed Clock タブ

Distributed Clock タブでは、スレーブのディストリビューテッドクロックの動作モードを設定できます。 Distributed Clock タブを図 4-5-8-1、表 4-5-8-1に示します。

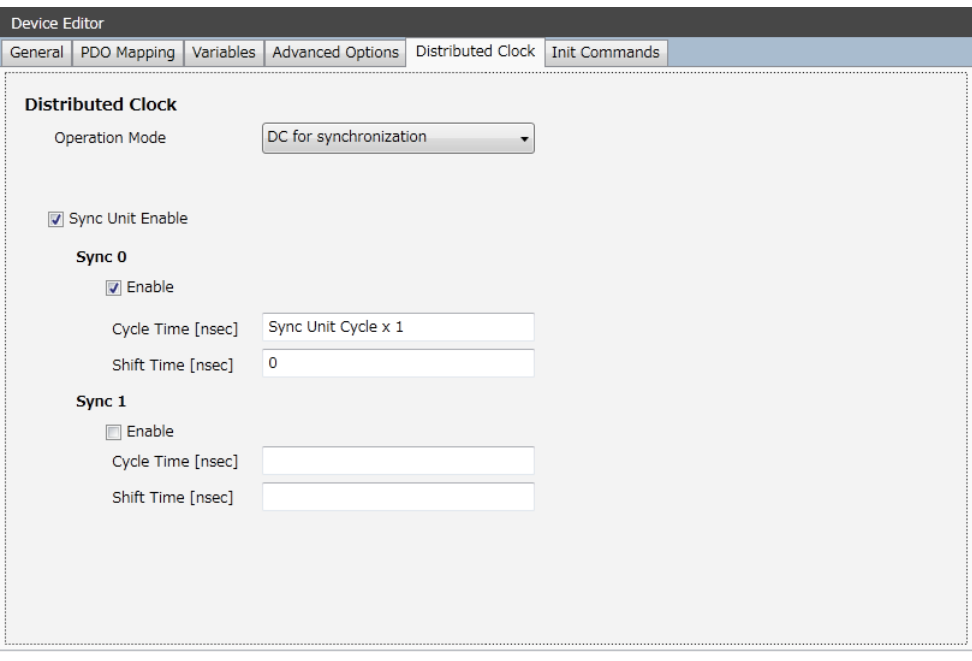

図4-5-8-1. Distributed Clock タブ

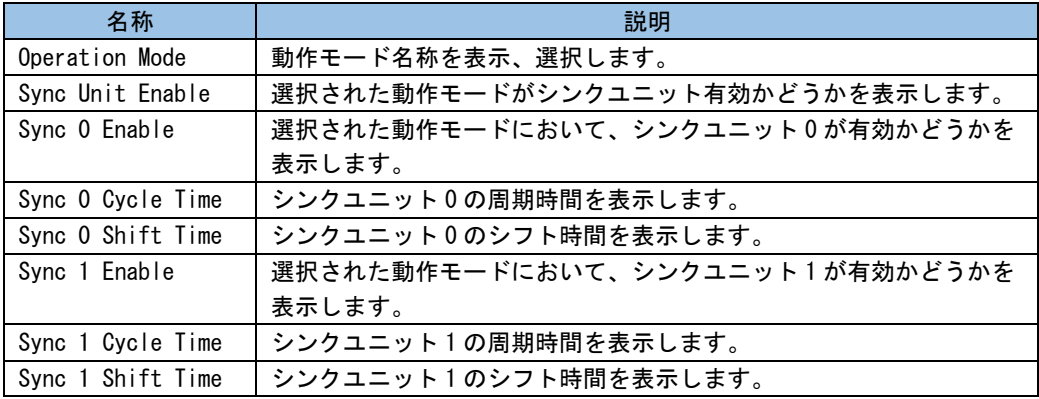

4-5-9 Init Commands タブ

Init Commands タブでは、スレーブに対する初期化コマンドを表示、編集します。 初期化コマンドには固定コマンドと追加コマンドがあります。固定コマンドは PDO 設定から自動的に生成

され、編集できません。追加コマンドは編集可能です。

Init Commands タブを図 4-5-9-1、表 4-5-9-1、表 4-5-9-2に示します。

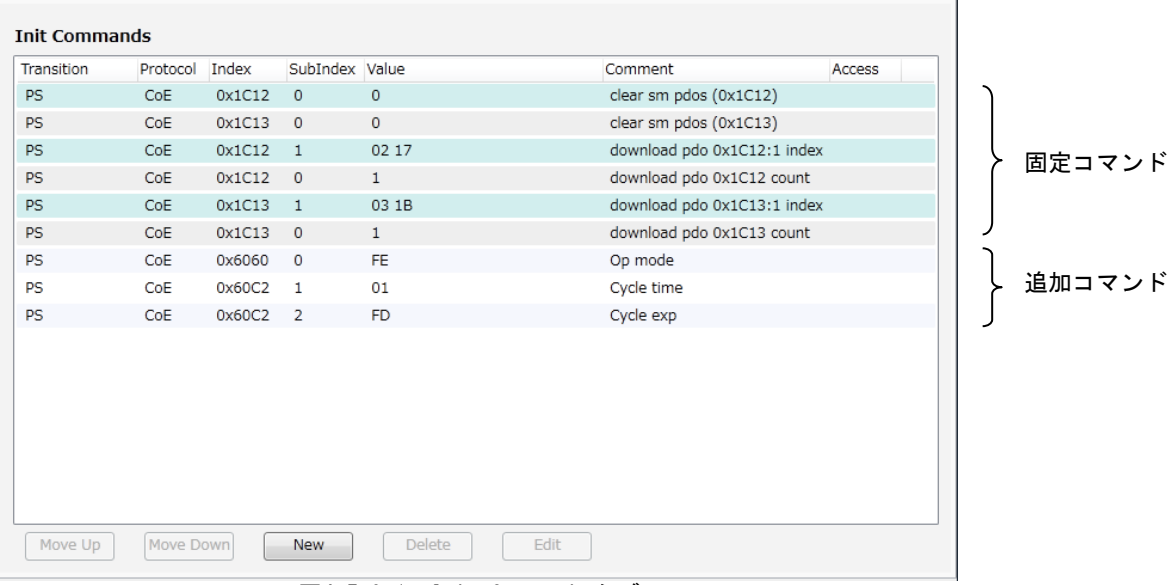

図4-5-9-1. Init Commands タブ

表4-5-9-1.Init Commands 一覧

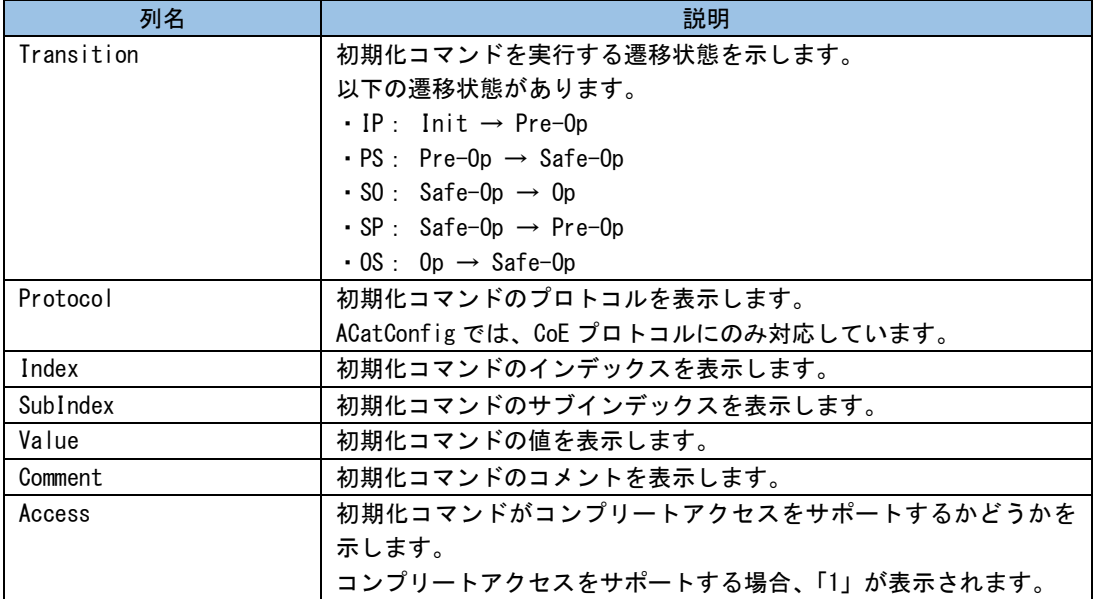

| 名称        | 説明                                  |
|-----------|-------------------------------------|
| Move Up   | 選択されている初期化コマンドの順番をひとつ上にあげます。        |
| Move Down | 選択されている初期化コマンドの順番をひとつ下にさげます。        |
| New       | 初期化コマンドを新規作成します。                    |
|           | ボタンをクリックすることで、『4-5-9-1 初期化コマンド編集画面』 |
|           | に示すダイアログが表示されます。                    |
| Delete    | 選択されている初期化コマンドを削除します。               |
| Edit      | 選択されている初期化コマンドを編集します。               |
|           | ボタンをクリックすることで、『4-5-9-1 初期化コマンド編集画面』 |
|           | に示すダイアログが表示されます。                    |

表4-5-9-2.Init Commands 操作一覧

#### 4-5-9-1 初期化コマンド編集画面

初期化コマンド編集画面では、初期化コマンドを編集できます。 初期化コマンド編集画面を図 4-5-9-1-1、表 4-5-9-1-1に示します。

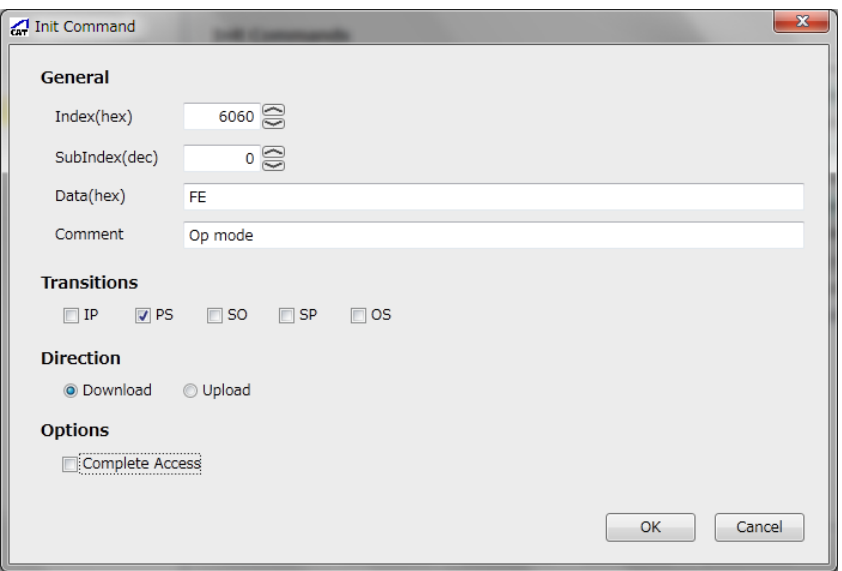

図4-5-9-1-1. 初期化コマンド編集画面

| 分類          | 名称              | 説明                              |  |  |
|-------------|-----------------|---------------------------------|--|--|
| General     | Index           | 初期化コマンドのインデックスです。               |  |  |
|             | SubIndex        | 初期化コマンドのサブインデックスです。             |  |  |
|             | Data            | 初期化コマンドの値です。                    |  |  |
|             | Comment         | 初期化コマンドのコメントです。                 |  |  |
| Transitions | IP.             | Init → Pre-0p に遷移するときに初期化コマンドを  |  |  |
|             |                 | 実行します。                          |  |  |
|             | <b>PS</b>       | Pre-0p → Safe-0p に遷移するときに初期化コマン |  |  |
|             |                 | ドを実行します。                        |  |  |
|             | S <sub>0</sub>  | Safe-0p → 0p に遷移するときに初期化コマンドを   |  |  |
|             |                 | 実行します。                          |  |  |
|             | SP              | Safe-0p → Pre-0p に遷移するときに初期化コマン |  |  |
|             |                 | ドを実行します。                        |  |  |
|             | 0P              | Op → Pre-Op に遷移するときに初期化コマンドを実   |  |  |
|             |                 | 行します。                           |  |  |
| Direction   | Download        | Data で設定した値を、指定したインデックス、サブ      |  |  |
|             |                 | インデックスに書き込みます。                  |  |  |
|             | Upload          | 指定したインデックス、サブインデックスから値を         |  |  |
|             |                 | 読込みます。                          |  |  |
| Options     | Complete Access | チェックが入っていない場合、サブインデックスご         |  |  |
|             |                 | とに初期化コマンドを送信する必要があります。          |  |  |
|             |                 | チェックが入っている場合、インデックス単位での         |  |  |
|             |                 | アクセスが可能です。                      |  |  |

#### 表4-5-9-1-1. 初期化コマンド編集画面

# 4-6 **Messages**

<span id="page-38-0"></span>Messages のそれぞれの項目について説明します。

Type Time<br>Information 12:53:09 Message Failed to load INtime Kernel.

図4-6-1. Messages 画面

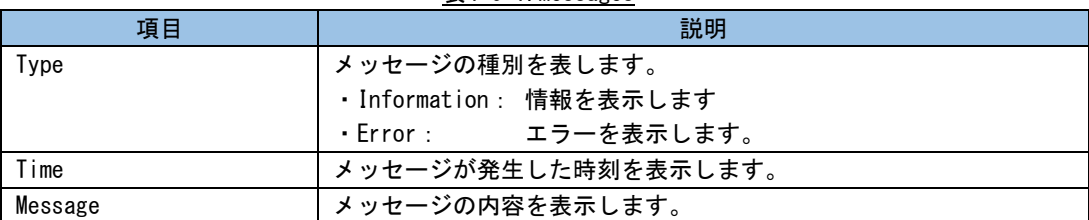

表4-6-1.Messages

#### 4-7 ステータスバー

<span id="page-39-0"></span>ステータスバーは、現在の状態、モードを表示します。 ステータスバーを示します。

ESI Cache Create .....

Config Mode | OffLine

図4-7-1. ステータスバー

ステータスバーの左側では、動作中の状態が表示されます。

ステータスバーの中央では、現在のモードが表示されます。

ステータスバーの右側では、オンライン/オフライン状態が表示されます。

- <sup>OnLine</sup> オンライン状態です。 EtherCAT マスタプロセスに接続されている状態です。 この状態では、スレーブのスキャンを行うことができます。
- <sup>OffLine</sup> オフライン状態です。 EtherCAT マスタプロセスに接続されていない状態です。 この状態では、スレーブのスキャンはできません。

### このマニュアルについて

- (1)本書の内容の一部または全部を当社からの事前の承諾を得ることなく、無断で複写、複製、掲載するこ とは固くお断りします。
- (2)本書の内容に関しては、製品改良のためお断りなく、仕様などを変更することがありますのでご了承下 さい。
- (3)本書の内容に関しては万全を期しておりますが、万一ご不審な点や誤りなどお気付きのことがございま したらお手数ですが巻末記載の弊社までご連絡下さい。その際、巻末記載の書籍番号も併せてお知らせ 下さい。

77EC40006A 2017年 7月 初版

# ノレGロ 株式会社アルゴシステム

本社

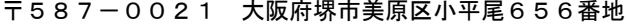

TEL (072) 362-5067 FAX(072)362-4856

ホームページ http://www.algosystem.co.jp/